# **ICP DAS WISE-790x(D)**  使用者手册 [Version 1.27]

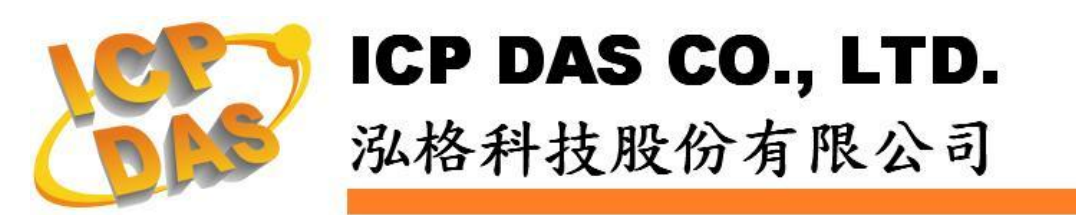

## 免责声明 **Warning**

泓格科技股份有限公司对于因为应用本产品所造成的损害并不 负任何法律上的责任。本公司保留有任何时间未经通知即可变更与修 改本文件内容之权利。本文所含信息如有变更,恕不予另行通知。

本公司尽可能地提供正确与可靠的信息,但不保证此信息的使用 或其它团体在违反专利或权利下使用。此处包涵的技术或编辑错误、 遗漏,概不负其法律责任。

## 版权 **Copyright**

© 2009 泓格科技股份有限公司保留所有权利。

## 商标识别 **Trademark**

本文件提到的所有公司商标、商标名称及产品名称分别属于该商 标或名称的拥有者所有。

## 授权宣告 **License**

使用者仅被授权可以在单一计算机上与有限条件下使用、备份软 件与相关数据,不得同时于该单一计算机外使用本软件。本公司仍保 有此软件与相关数据的著作权及其它智能财产权。除非事先经过本公 司的书面授权,否则禁止重制、传送及散布等方式取得部份或全部软 件或相关的复制品。

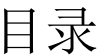

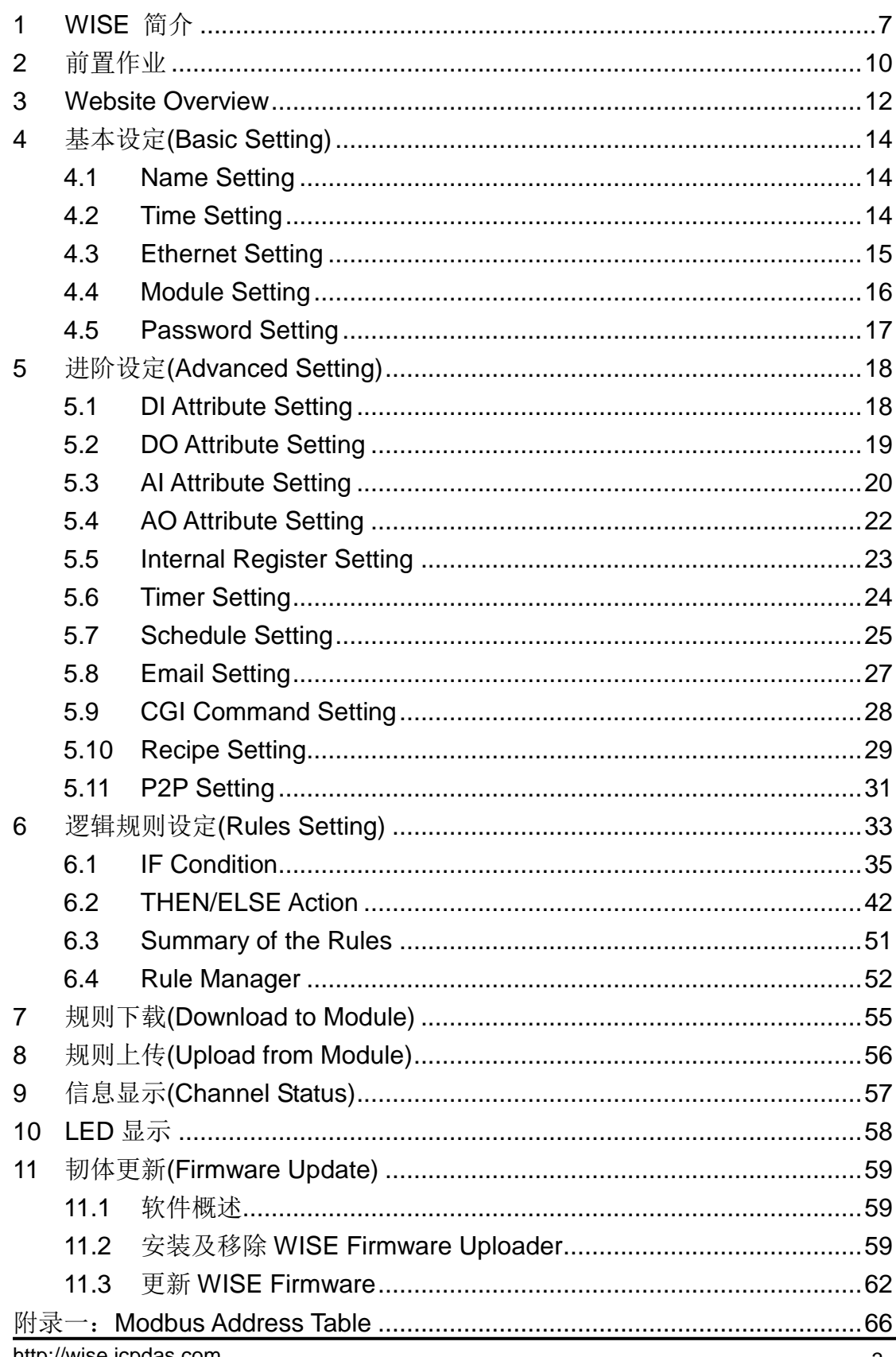

## 图片目录

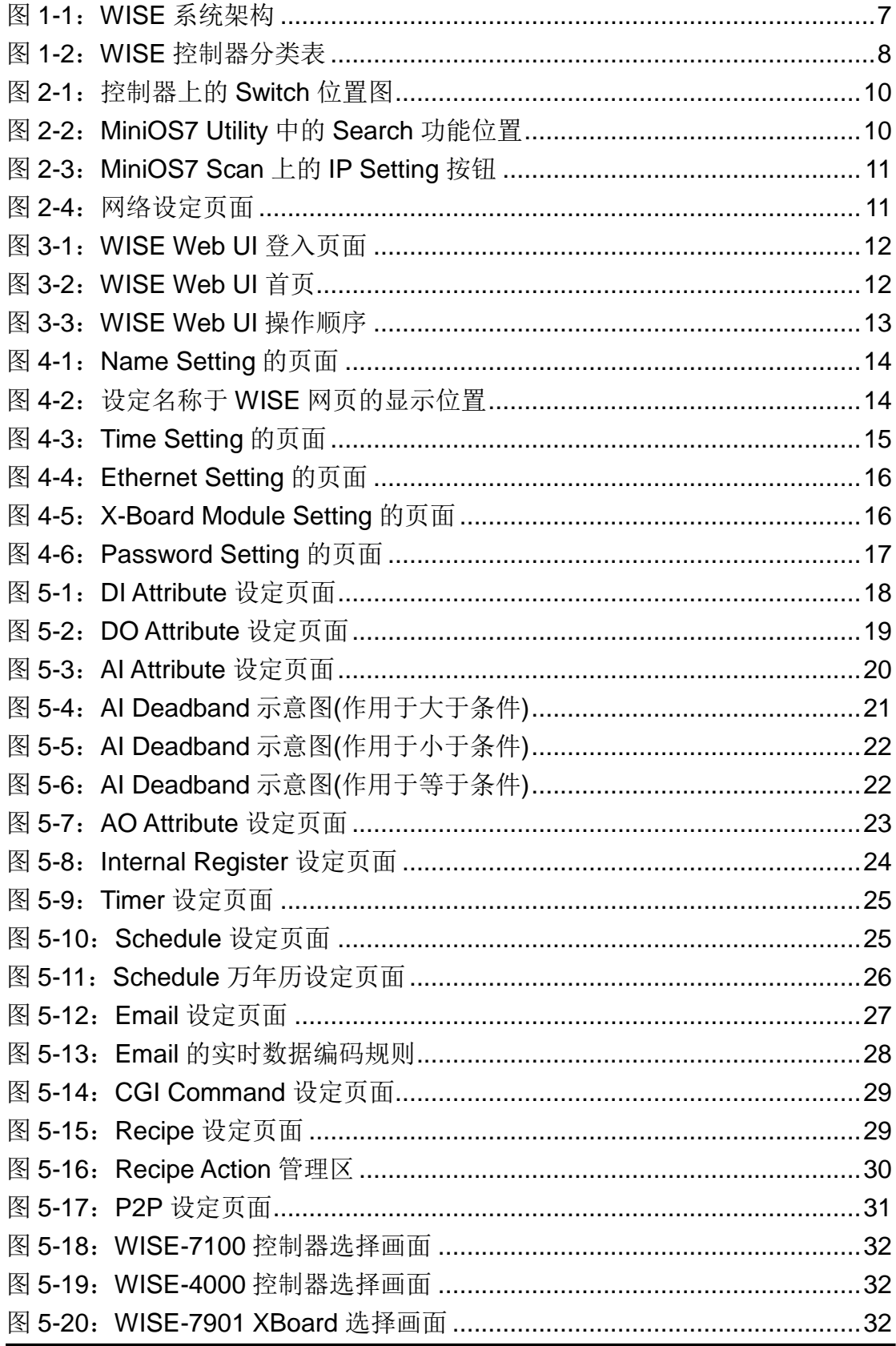

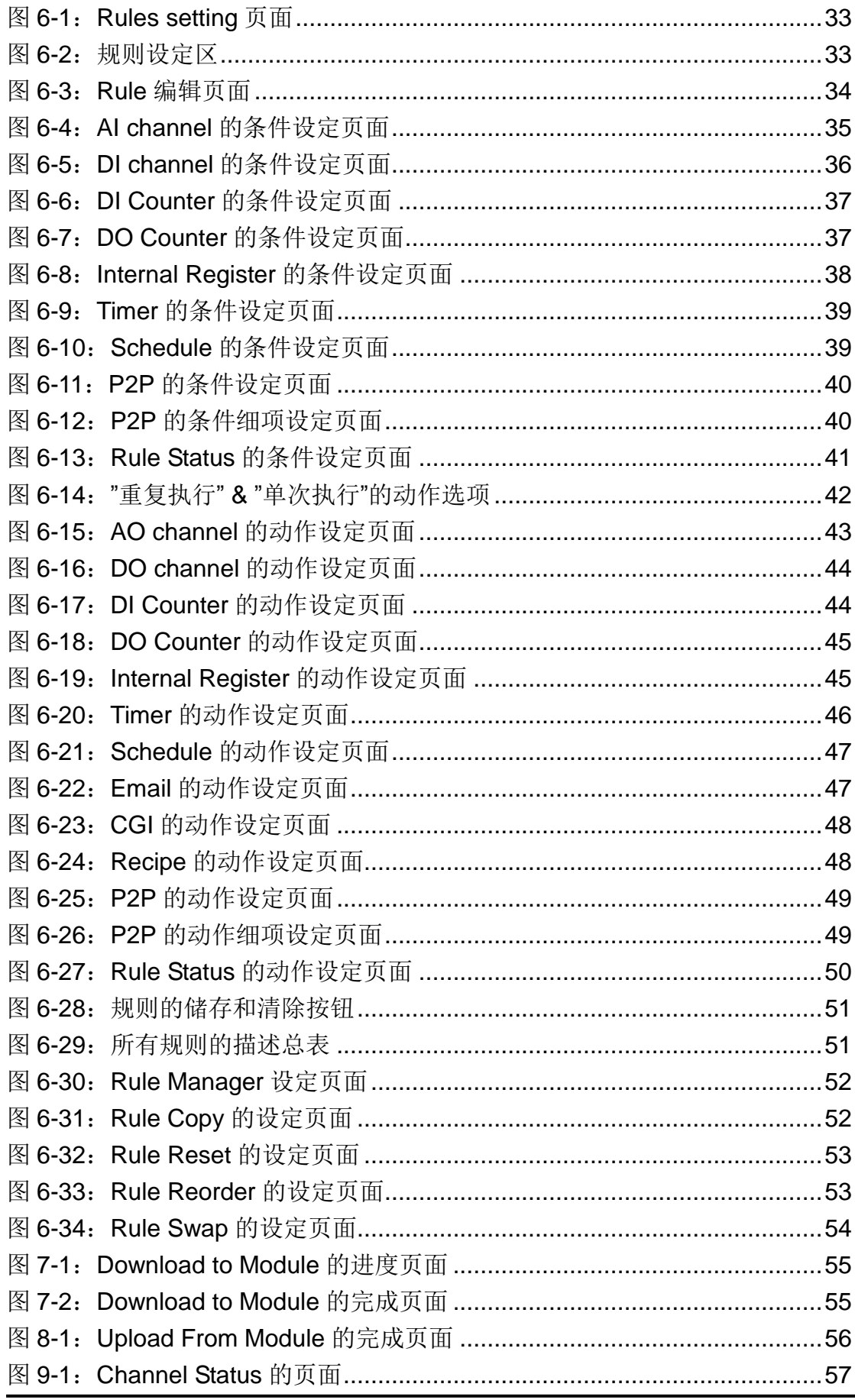

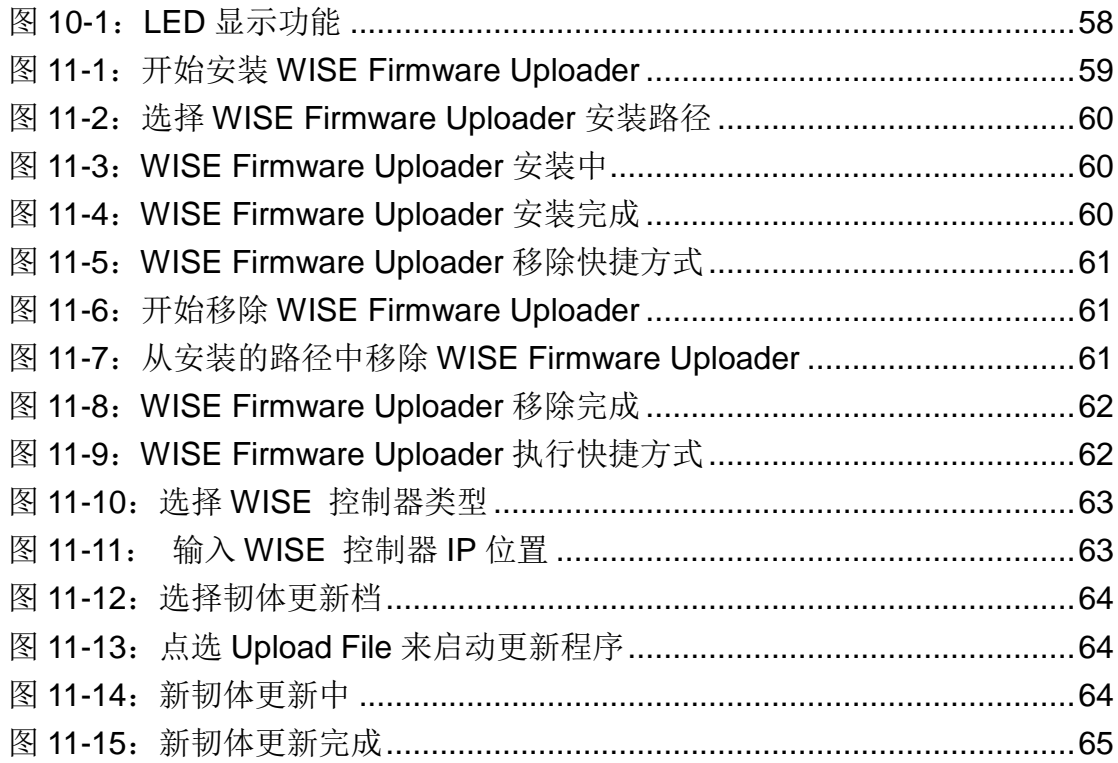

## <span id="page-6-0"></span>**1 WISE** 简介

WISE (Web Inside, Smart Engine)为泓格科技所开发;具备自主逻辑控制与 远程监控通知等多项功能的智能型控制器。在此系统下,使用者不再困扰于控制 器中逻辑程序的撰写,而仅需透过WISE 所提供的人机画面及鼠标点选动作,即 可完成控制器上工作逻辑的规划,过程简单且快速,其可大幅降低使用者在系统 开发上的资源花费。WISE 的系统架构如下图所示:

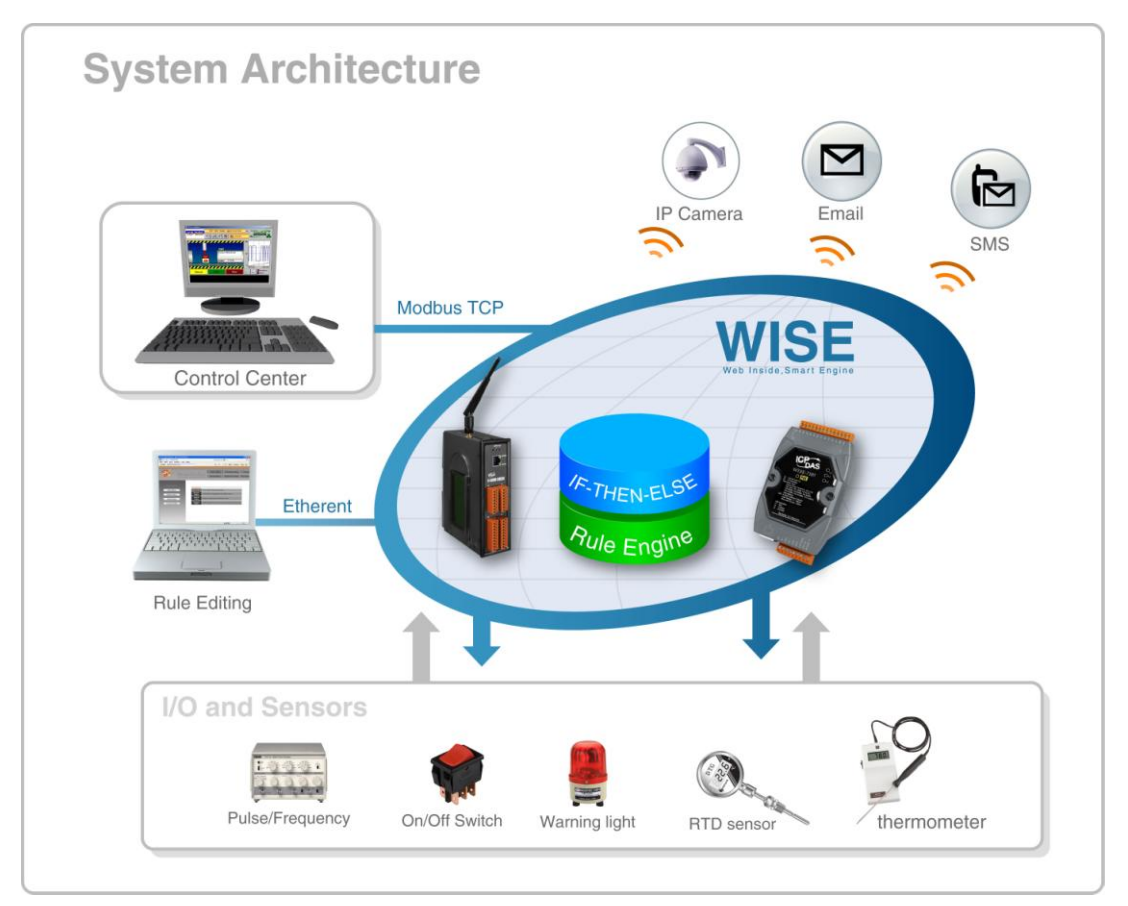

图 **1-1**:**WISE** 系统架构

<span id="page-6-1"></span>使用者可使用网页浏览器(Browser)透过 Ethernet 网络,连接至 WISE 控制 器的 Web Server, 即可进行控制器工作逻辑的编辑及下载。WISE 控制器内包 含一个 IF-THEN-ELSE 规则执行引擎(Rule Engine), 用以检查规则是否成立, 并执行相对应的动作,例如透过判断 WISE 控制器所连接的传感器讯号,来设定 channel 输出值、发送 Email 及 SMS 等。另外,使用者亦可透过 Modbus TCP Protocol 通道,实时监控控制器上的 I/O 或系统信息。

WISE 具有下列优点:

#### ◆ 独立的 IF-THEN-ELSE 逻辑运作能力

WISE 内建 IF-THEN-ELSE 逻辑的规则执行引擎, 其提供多达 36 则规则 (Rule)的设定。使用者完成规则编辑并将其下载至控制器后,该引擎即可依 照规则的排列顺序,依序进行循环式处理。

#### 无须撰写程序即可完成控制器工作逻辑的编辑

WISE 提供友善的工作逻辑编辑页面, 使用者完全无须撰写任何程序代码, 只需于人机接口点选设定,即可完成工作逻辑的编辑。

#### ▶ 无须安装工具,使用浏览器即可操作

WISE 的人机接口操作为 Web-based 架构, 使用者可于任何计算机藉由浏 览器连接至 WISE 控制器中的网页,便能进行工作逻辑的编辑,无须安装任 何工具。

#### ◆ 可搭配多种不同 I/O 功能的硬件

泓格科技备有多款不同 I/O 功能及各种组合配置的 WISE 控制器可供选择, 使用者可依其需求选择最适合的产品。控制器的功能与型号说明如下表所 示:

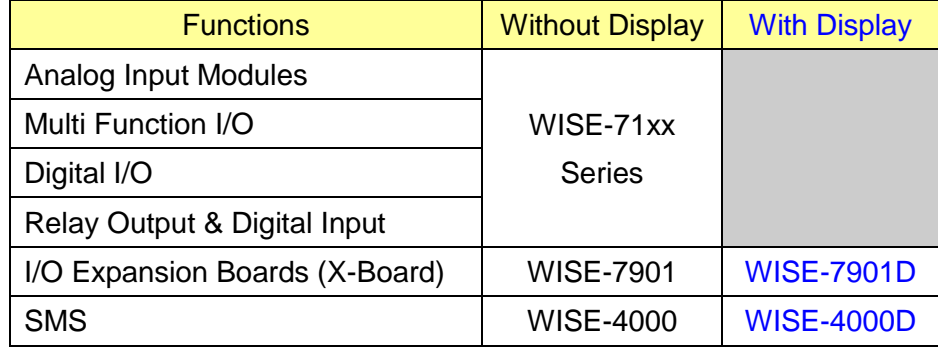

#### 图 **1-2**:**WISE** 控制器分类表

#### <span id="page-7-0"></span>**◆ 提供 Timer 和 Schedule 两种定时功能**

WISE 具有 Timer 和 Schedule 两种定时功能,可用以编辑需搭配日期排程 的工作逻辑,或用以设定定时延迟的工作逻辑等功能。

#### 提供 **SMS** 和 **Email** 等远程讯息通知功能及 **CGI** 指令发送功能

WISE 具有 SMS 和 Email 远程讯息通知及 CGI 指令发送功能,使用者可将 此动作编入工作逻辑当中,即可于预定事件发生时传递实时讯息与相关人 员, 或发送 CGI 指令与相关设备进行互动。

#### 完整的 **P2P** 互动功能

WISE 提供了进阶的 Peer-to-Peer(P2P)功能,透过它,网络环境中的 WISE 控制器都可直接与其它 WISE 控制器进行信息(I/O channel value、DI/DO Counter 及 Internal Register)的传递与互动,使用者可将此功能做为条件或 动作编入本机端的 WISE 控制器工作逻辑中,即可取得或设定远程 WISE 控制器上的信息或动作。

#### **Recipe** 群组动作功能

透过 WISE 的 Recipe 功能, IF-THEN-ELSE 逻辑所对应的动作(Action), 不再只是单一动作,使用者可针对应用系统的需求,编辑内含多个动作的 Recipe 群组。当判断条件满足后, 群组内的动作循序执行, 可提供使用者 在架构应用系统时更大的便利性。

#### 实时监控 **WISE** 控制器的各项信息

WISE 提供 Modbus TCP Protocol 通道,使用者可实时监控控制器上的各项 系统信息(控制器系统相关信息与Modbus TCP信道的地址对照表(Address mapping table), 请参照文件附录一)。此外, WISE 的人机接口网页亦提供 简易的实时监视页面,使用者无须透过 SCADA 软件即可得知重要的系统信 息。

#### 编辑工作逻辑的权限保护

WISE 的人机接口网页设有密码保护措施,使用者可修改下载逻辑规则的密 码,防止 WISE 控制器上的工作逻辑受到窜改。

## 本文件将详细说明 **WISE-790x/ WISE-790xD** 系列控制器上的 **WISE** 人机 操作接口、如何编辑控制器工作逻辑规则、及下载至控制器的操作说明。

## <span id="page-9-0"></span>**2** 前置作业

进入 WISE 人机操作接口前,请进行以下步骤,完成控制器的网络设定,以 便连接位在控制器中的网站服务器(Web server)。

◆ 确认控制器的 Init/Normal switch 已拨至"Normal"的位置, 再将控制器接 上电源和网络线。Init/Normal switch 的位置如下图所示:

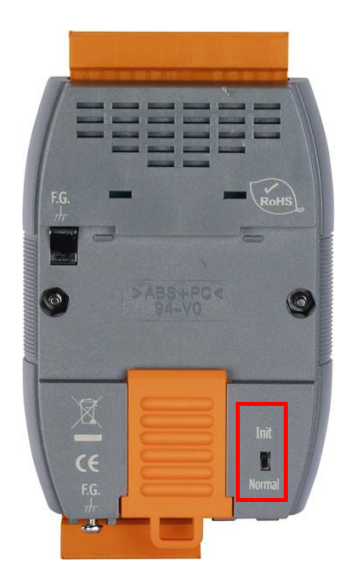

图 **2-1**:控制器上的 **Switch** 位置图

- <span id="page-9-1"></span>安装并执行 MiniOS7 Utility, MiniOS7 Utility 的下载地址为: [http://ftp.icpdas.com/pub/cd/8000cd/napdos/minios7/utility/minios7\\_utility/](http://ftp.icpdas.com/pub/cd/8000cd/napdos/minios7/utility/minios7_utility/) 请下载 v321 以后的版本。
- <span id="page-9-2"></span>选择工具列上的 Connection->Search,位置如下图。此时将跳出"MiniOS7 Scan"的搜寻窗口自动搜寻网络中的控制器。

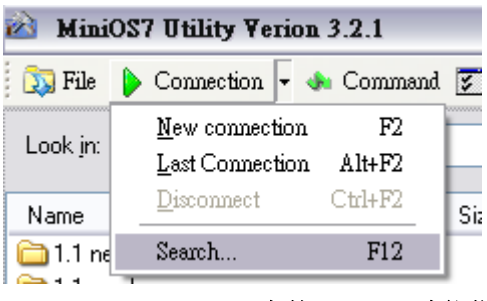

图 **2-2**:**MiniOS7 Utility** 中的 **Search** 功能位置

◆ 寻获该控制器后,点选"TCP Broadcast",再点选工具列上的"IP Setting" 按钮。如下图所示:

| MiniOS7 Scan |                |         |         |                 |         |            |  |  |  |
|--------------|----------------|---------|---------|-----------------|---------|------------|--|--|--|
| Stop         | <b>Options</b> | Connect | Clear   | IP setting      | $He$ lp | Exit       |  |  |  |
| ype          |                |         | IP/Port |                 | Name    |            |  |  |  |
| CP BroadCast |                |         |         | 192.168.100.235 |         | WISE-7901D |  |  |  |

图 **2-3**:**MiniOS7 Scan** 上的 **IP Setting** 按钮

<span id="page-10-0"></span>◆ 点选"IP Setting"按钮后, 将跳出网络设定页面。输入完毕后点选"Set"按 钮完成设定。

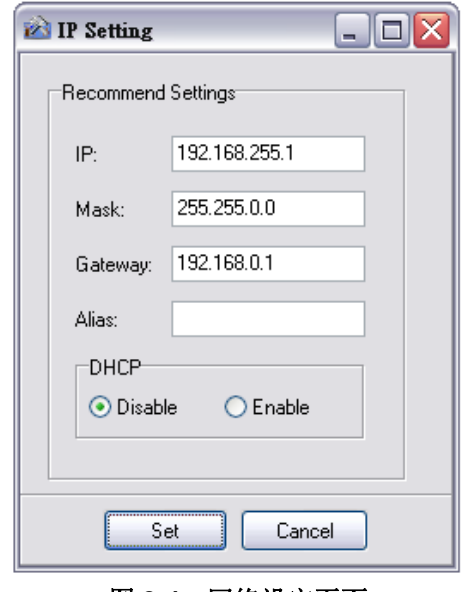

图 **2-4**:网络设定页面

<span id="page-10-1"></span>**◆** 网络设定结束后,将控制器重新开机,即完成使用 WISE 人机操作接口的 准备工作。

### <span id="page-11-0"></span>**3 Website Overview**

使用网页浏览器(IE 或 Firefox)连接 WISE Web UI 网页时, 建议使用 1280x1024 的分辨率。WISE Web UI 的首页如下图所示:

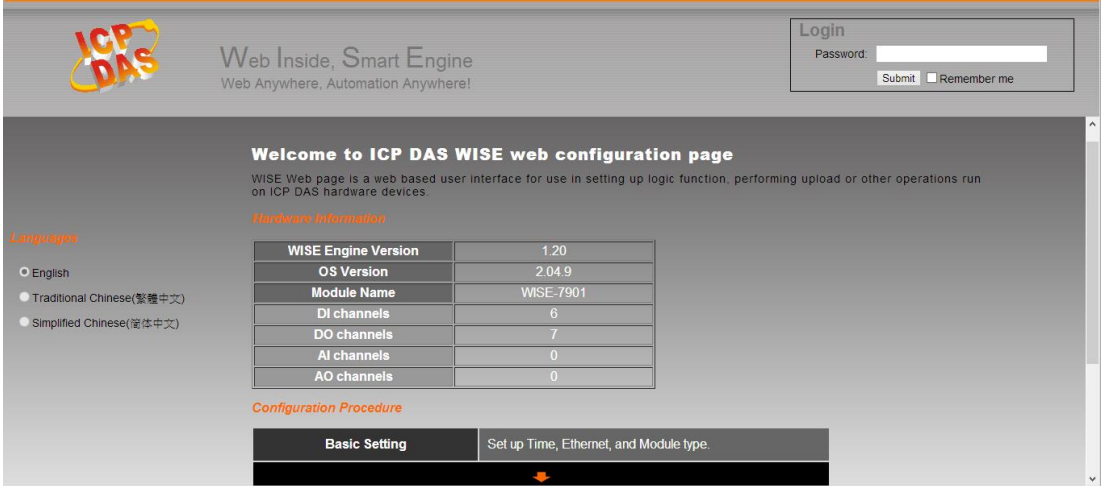

图 **3-1**:**WISE Web UI** 登入页面

<span id="page-11-1"></span>于右上角 Login 字段输入密码成功登入后(预设密码为"**wise**"),首页画面如 下:

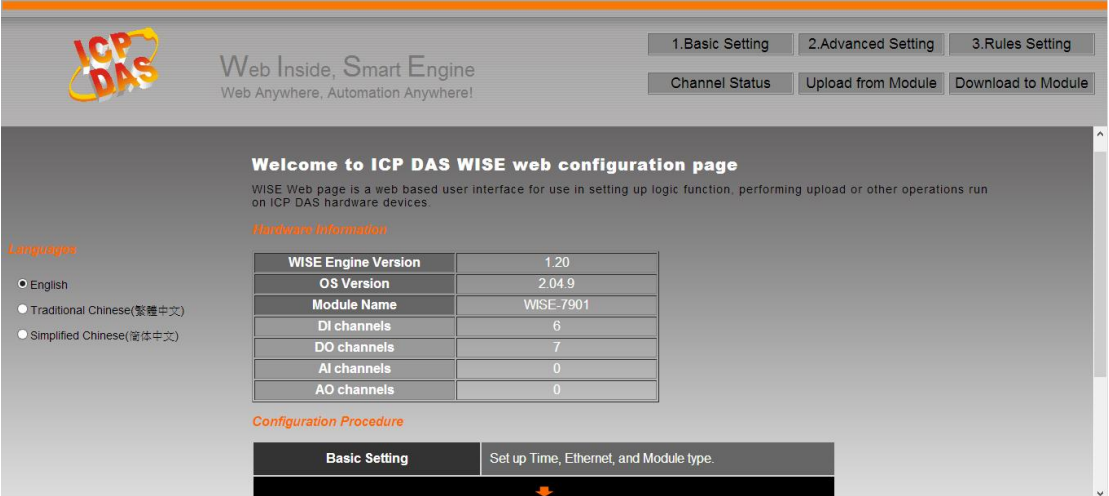

<span id="page-11-2"></span>图 **3-2**:**WISE Web UI** 首页

在网页的上方有六个按钮,分别为:

- ◆ Basic Setting
- ◆ Advanced Setting
- ◆ Rules Setting
- ◆ Channel Status
- ◆ Upload from Module
- ◆ Download to Module

首页将显示 WISE 的韧体版本(WISE Engine Version),控制器的硬件信息, 以及 WISE Web UI 的使用流程。网页的使用流程如下:

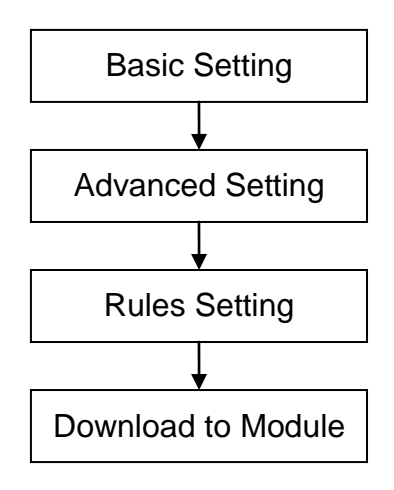

图 **3-3**:**WISE Web UI** 操作顺序

<span id="page-12-0"></span>在此提醒使用者,请勿于进行 WISE Web UI 的编辑途中,更新或关闭网页。 WISE Web UI 的所有相关设定必须一次完成设定与下载,在尚未完成"Download to Module"前, 所有的设定都还未写入控制器硬件中。若在规则尚未下载至硬件 的情况下即更新或关闭网页,先前的设定内容将全部消失。以下将分别介绍此六 按钮的功能。

另外,在首页的左侧有语系切换的选单。WISE Web UI 共提供了英文、繁 体中文和简体中文三种语言供使用者选择,并且会自动记录使用者所选用的语 系, 在下次连上 WISE Web UI 时即会自动切换为该语系。在此提醒使用者, 请 勿在编辑规则的过程中切换语系,否则先前的设定内容将全部消失。建议的语系 切换时机为刚连上 WISE Web UI 时, 或是完成 Download to Module 之后。

搭配 V1.20 版(或更新)的韧体,可于网页开启时自动读取设定规则,不需再 手动进行规则读取。

## <span id="page-13-0"></span>**4** 基本设定**(Basic Setting)**

此项设定中有五项子设定,分别为名称设定(Name Setting)、时间设定(Time Setting)、网络设定(Ethernet Setting)、模块设定(Module Setting), 以及权限密 码设定(Password Setting)。

#### <span id="page-13-1"></span>4.1 Name Setting

Name Setting(名称设定)用以设定控制器的名称。设定接口如下:

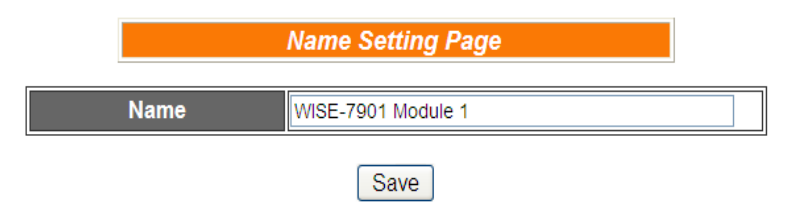

图 **4-1**:**Name Setting** 的页面

<span id="page-13-3"></span>进入此页面时系统将读取并显示目前 WISE 控制器上的名称设定。名称 文字可支持多国语言输入及显示。更改名称文字后,点选 Save 即可储 存名称文字,并于 WISE 网页的右侧上方显示出目前控制器的名称文字 (如下图所示), 透过 WISE 控制器上的名称显示, 使用者即可在多控制 器的环境中快速的分辨各控制器。请注意,Name Setting页面上的Save 按钮仅供暂存于网页,此名称设定必需完成 Download to Module 后才 可成功储存于控制器。

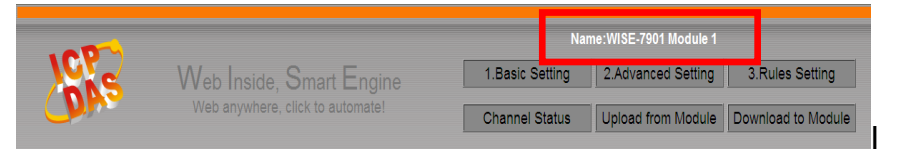

#### 图 **4-2**:设定名称于 **WISE** 网页的显示位置

#### <span id="page-13-4"></span><span id="page-13-2"></span>4.2 Time Setting

Time Setting(时间设定)可用以设定控制器硬件的时间, 以及设定搭配 SNTP 时间服务器的网络自动校时功能。设定的接口如下:

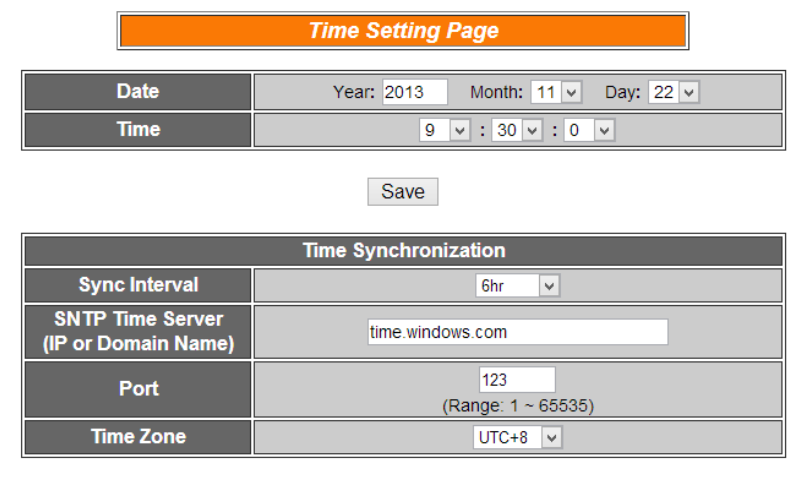

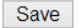

图 **4-3**:**Time Setting** 的页面

<span id="page-14-1"></span>进入此页面时,系统将读取并显示目前控制器的时间。若欲更改控制器 时间,仅需在选定欲更改的时间后,点选 Save 即可完成控制器时间的 更改。

另外 WISE-790x 可搭配 SNTP 时间服务器提供网络自动校时机制, 设定步骤如下:

- i. 在"Sync Interval"字段中, 选择每隔多久时间 WISE-580x 将主 动与 SNTP 时间服务器联机, 讲行网络自动校时。若选择"不同 步",则代表不启动此机制。
- ii. 在"SNTP Time Server(IP or Domain Name)"字段中,输入符合 SNTP 标准的 SNTP 时间服务器 IP 地址或网域名称。可参考 Windows 操作系统统一使用的 SNTP 服务器地址 "time.windows.com"。
- iii. 在"Port"字段中,输入 SNTP 时间服务器所开放的连接埠,预设 连接埠为"123"。
- iv. 在"Time Zone"字段中,输入此 WISE-790x 控制器所处的时区。

完成上述设定后,点选"储存"按钮即可储存设定,此设定必须在"规则写 入"后方可储存于控制器中。

#### <span id="page-14-0"></span>4.3 Ethernet Setting

Ethernet Setting(网络设定)可用以更改控制器上的网络设定、网页连接 阜、Modbus TCP 的 NetID 与 Modbus TCP 连接阜。设定的接口如下:

| <b>Ethernet Setting Page</b>                                                                           |     |                                 |           |         |  |  |  |  |
|----------------------------------------------------------------------------------------------------|-----|---------------------------------|-----------|---------|--|--|--|--|
| $\circ$ Obtain an IP address automatically (DHCP)<br><b>Connection Mode</b><br>● Specify an IP address |     |                                 |           |         |  |  |  |  |
| <b>IP</b>                                                                                              | 192 | 226<br>. 168<br>100<br>l.<br>L. |           |         |  |  |  |  |
| <b>Mask</b>                                                                                            | 255 | .1255                           | .1255     | 0<br>ä, |  |  |  |  |
| Gateway                                                                                                | 192 | 168<br>L.                       | 100<br>L. | 254     |  |  |  |  |
| <b>DNS</b>                                                                                             | 8   | . 8                             | . 8       | 8<br>ä, |  |  |  |  |
| Save                                                                                                   |     |                                 |           |         |  |  |  |  |
| <b>Web Server Port</b>                                                                                 |     | 80                              |           |         |  |  |  |  |
| <b>Modbus TCP NetID</b>                                                                                | 1   |                                 |           |         |  |  |  |  |
| <b>Modbus TCP Port</b>                                                                                 | 502 |                                 |           |         |  |  |  |  |
| Save                                                                                                   |     |                                 |           |         |  |  |  |  |

图 **4-4**:**Ethernet Setting** 的页面

<span id="page-15-1"></span>进入此页面时,将读取并显示目前控制器上的网络设定及 Modbus 设 定。网络设定部份,用户可设定联机模式为"自动取得 IP 地址(DHCP)" 模式, 或是选择"指定 IP 地址"模式以手动进行 IP、屏蔽(Mask)、网关 (Gateway)及 DNS 服务器 IP 等参数的设定,在更改完参数后请点选" 储存"按钮并输入密码后即可储存设定。而欲更改网页连接阜、Modbus TCP NetID 或 Modbus TCP 连接阜,同样在更改参数后点选 Save。请 注意:修改网络设定后,控制器将自动重新开机,并且在 5 秒后自动以 新的设定重新连上网页。

#### <span id="page-15-0"></span>4.4 Module Setting

在 Module Setting(模块设定)页面中,使用者可设定所使用的 X-Board 型号,如下图所示:

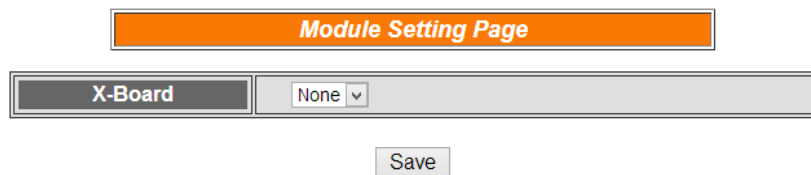

图 **4-5**:**X-Board Module Setting** 的页面

<span id="page-15-2"></span>在 X-Board 设定字段中, 选择使用的 X-Board 并储存, 即可启用该 X-Board。

#### <span id="page-16-0"></span>4.5 Password Setting

Password Setting(权限密码设定)可用以更改控制器的逻辑下载密码和 密码提示。设定的接口如下:

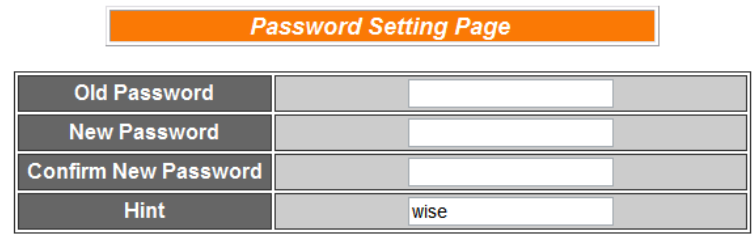

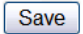

#### 图 **4-6**:**Password Setting** 的页面

<span id="page-16-1"></span>使用者下载控制逻辑前,必须输入密码,以防止逻辑遭受窜改。WISE 控制器的预设逻辑下载密码为"wise",使用者可于 Password Setting 的 接口更改预设密码和密码提示。密码长度限制为16个字符,密码提示 长度限制为 20 个字符。

## <span id="page-17-0"></span>**5** 进阶设定**(Advanced Setting)**

此项设定可设定控制器所连接的 I/O channel 细项功能及其它进阶功能。点 选 Advanced Setting 按钮后, 左侧页面中将出现以下按钮:

- ◆ DI Attribute Setting
- ◆ DO Attribute Setting
- ◆ AI Attribute Setting
- ◆ AO Attribute Setting
- ◆ Internal Register Setting
- ◆ Timer Setting
- ◆ Schedule Setting
- ◆ Email Setting
- ◆ CGI Setting
- ◆ Recipe Setting
- ◆ P2P Setting

使用者完成此部份细项功能设定之后,所设定数据将出现于稍后的 IF-THEN-ELSE 设定页面中,并可用于 IF-THEN-ELSE 规则设定。请注意:完 成 IF-THEN-ELSE 规则设定后, 若再次修改已经被使用的细项功能设定, 则已 设定完成的规则将可能发生错误。因此,请尽量先完成此部份的细部功能设定后, 再进行 IF-THEN-ELSE 规则设定。此外,由于各种控制器所提供的 channel 种 类都不相同,在设定 DI Attribute Setting、DO Attribute Setting、AI Attribute Setting 和 AO Attribute Setting 这四项功能时,若所选择的控制器并无对应的 channel 种类, 则相关设定按钮将自动呈现 Disable 而无法使用。以下将针对各 细项功能设定的内容逐一介绍。

#### <span id="page-17-1"></span>5.1 DI Attribute Setting

此项功能可用以设定控制器硬件上 DI channel 和 counter 的细项设定。 设定的页面如下:

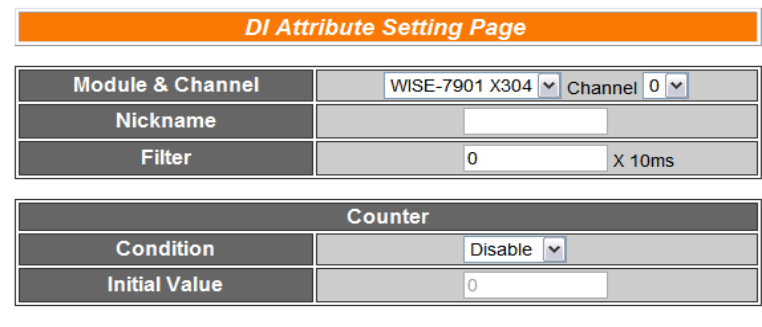

Save

<span id="page-17-2"></span>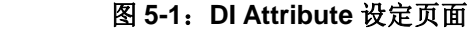

设定步骤如下:

- i. 在 Module & Channel 字段中, 选择所要设定的 channel index。
- ii. 在 Nickname 字段中, 提供使用者定义 I/O 通道的名称, 此名称 将显示于 Channel Status 页面。
- iii. Filter 字段为设定此 DI channel 所接收的数字讯号,若发生变动, 此一变动必须持续多长时间, 此变动才可被判断为有效, 而 DI channel 的数值才会随着变动;否则系统将判断此数字讯号的短 期变动为噪声,DI channel 将不随之变动。此初始值预设为 0, 单位为 10ms。
- iv. 在 Counter 部份的 Condition 字段中, 设定触发 Counter 计数的 方式,系统提供 HI to LOW、LOW to HI 或 Status Change 等 3 种判断方式。若选择 Disable 则表示不使用此 channel 的 Counter 功能。
- v. 在 Initial Value 字段中,可设定此 Counter 的初始值,设定后 Counter 将由此初始值开始累加,此初始值预设为 0。
- vi. 重复步骤 i~v 设定完成所有欲设定的 DI counter 内容后,点选 Save 按钮即可储存设定。

#### <span id="page-18-0"></span>5.2 DO Attribute Setting

此项功能为用以设定控制器硬件上 DO channel 的各细项设定。包含 Power On Value、Counter 和 Pulse Output。此三项设定可依使用者需 求选择设定,不需全部设定。设定的页面如下:

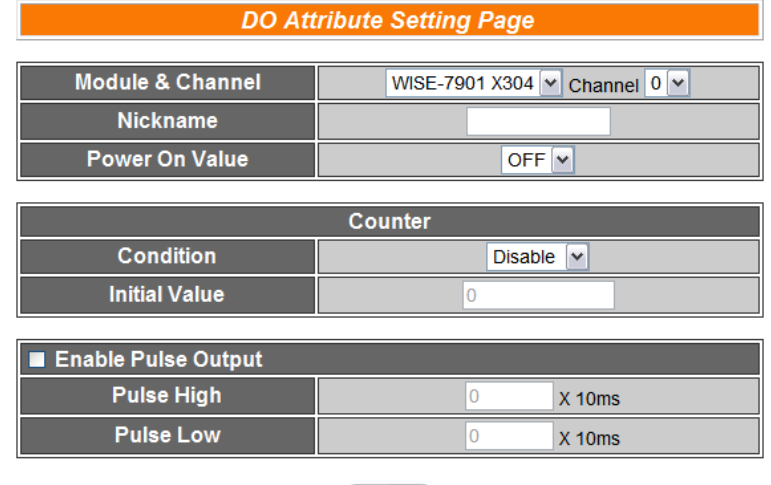

Save

图 **5-2**:**DO Attribute** 设定页面

- <span id="page-18-1"></span>i. 在 Module & Channel 字段中, 选择所要设定的 channel index。
- ii. 在 Nickname 字段中, 提供使用者定义 I/O 通道的名称, 此名称

将显示于 Channel Status 页面。

- iii. 由 Power On Value 字段中, 设定此 DO channel 值在控制器开 机后将为 1(On)或是 0(Off)。
- iv. 在 Counter 项目下的 Condition 字段, 可设定触发 Counter 计数 的方式,系统提供 HI to LOW、LOW to HI 或 Status Change 等 3 种判断方式。若选择 Disable 则表示将不使用此 DO channel 的 Counter 功能。此外,在 Initial Value 字段中,可设定此 Counter 的初始值,设定后 Counter 将由此初始值开始累加, 此初始值预 设为 0。
- v. 勾选 Enable Pulse Output 表示此 DO channel 将可执行 pulse output;以产生周期性的脉冲循环(periodic pulse cycle)。此时必 须设定 Pulse High 及 Pulse Low 值, 分别表示在此周期性的脉 冲循环中, 此 DO channel 将持续 On 状态多长时间(Pulse High 值)之后,再改变为 Off 状态并持续此 Off 状态多长时间(Pulse Low 值), 依此周期循环, 单位为 10ms。
- vi. 重复步骤 i~v 设定完成所要设定的 DO channel 后, 点选 Save 按钮即可储存设定。

#### <span id="page-19-0"></span>5.3 AI Attribute Setting

此项功能用以设定 WISE 控制器上 AI channel 的 Deadband 值及线性 数据调整(Scale)。AI Deadband 为一数值设定。当控制器所接收的 AI channel 数值已满足使用者定义于规则中的 Condition(门坎值), 此 时 IF-THEN-ELSE 的条件判断为 TRUE, 为防止因 AI channel 讯号来 源的震荡不稳定,造成规则判断在 TRUE/FALSE 间大量且快速的变换, 危害系统运作。WISE 会以此 AI channel 的变动数值与规则中 的"Condition(门坎值)加上或减掉 Deadband 设定值"的数值来作为 IF-THEN-ELSE 条件判断依据。AI channel 设定接口如下:

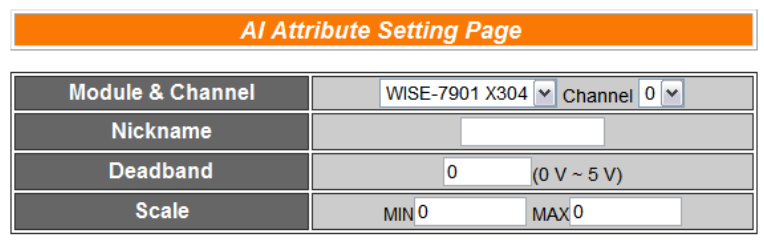

Save

图 **5-3**:**AI Attribute** 设定页面

<span id="page-19-1"></span>设定步骤如下:

i. 在 Module & Channel 字段中, 选择所要设定的 channel index。

- ii. 在 Nickname 字段中, 提供使用者定义 I/O 通道的名称, 此名称 将显示于 Channel Status 页面。
- iii. 在 Deadband 字段中, 可设定此 AI channel 的 Deadband 值, 并于设定字段的右方显示出AI channel的数值范围(以上图为例, 范围为-5 V~5 V)。Deadband 的输入值必须为正数,此初始值预 设为 0。
- iv. 在 Scale 字段中,可设定将 AI channel 的数值范围依线性等比例 调整至 Min 及 Max 间的数值。一旦设定 Scale 数据后, 此 Al channel 在 IF Condition 中将会依照此 Scale 后的数值进行判断, 由 channel status 和 Modbus TCP 取得的 AI 数据也将会是 scale 后的数据。Min 值及 Max 值默认值为 0,代表不使用 Scale 功能。
- v. 重复步骤 i~iv 设定完成所要设定的 AI channel 后, 点选 Save 按 钮即可储存设定。
- AI Deadband 使用说明:

AI Deadband 可应用于三种情况, 假设该 AI channel 的数值范围设定 为 0mA 至 20mA:

(a) 当 IF Condition 为 AI >或>=某数值时: 假设 Deadband 数值设为 2,而 Rule 中设定(IF AI>10mA, THEN DO=ON, ELSE DO=OFF)情况下, 当 AI 大于 10mA 时, DO 随 即等于 ON,但随后 AI 数值必需有小于 8mA(10mA 减掉 Deadband 数值 2)以下的数值出现,DO 才会转变为 OFF。如下 图所示。

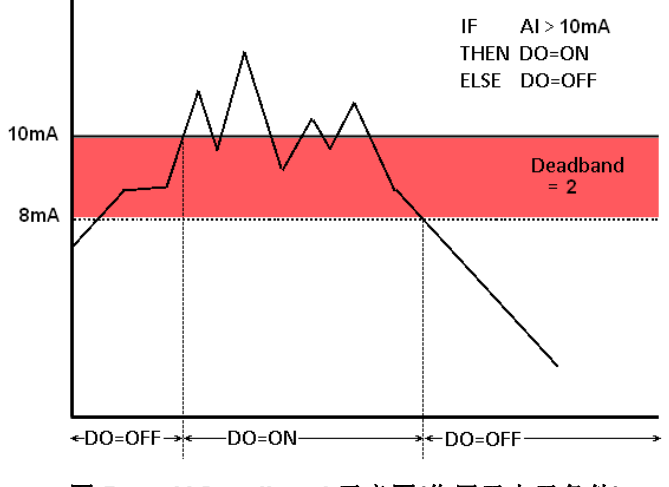

图 **5-4**:**AI Deadband** 示意图**(**作用于大于条件**)**

<span id="page-20-0"></span>(b) 当 IF Condition 为 AI <或 <= 某数值时: 假设 Deadband 数值设为 2,而 Rule 设定为(IF AI<10mA, THEN DO=ON, ELSE DO=OFF), 当 AI 小于 10mA 时, DO 随即等于

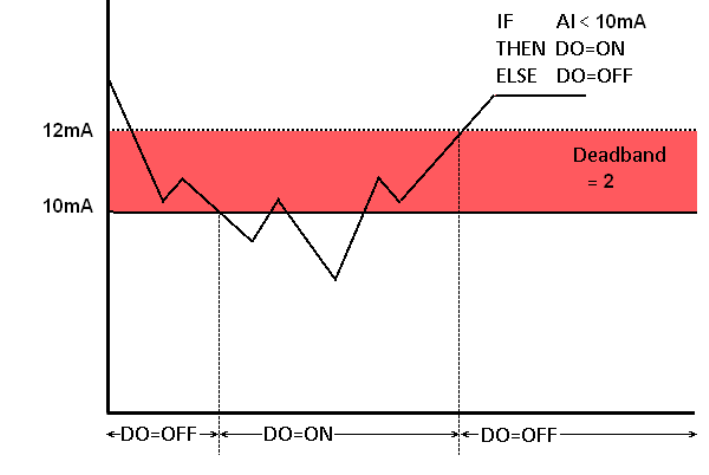

ON,但随后 AI 数值必需有大于 12mA(10mA 加上 Deadband 数值 2)以上的数值出现, DO 才会转变为 OFF。如下图所示。

图 **5-5**:**AI Deadband** 示意图**(**作用于小于条件**)**

<span id="page-21-1"></span>(c) 当 IF Condition 为 AI =某数值时: 假设 Deadband 数值设为 1, 而 Rule 设定为(IF AI=9mA, THEN DO=ON, ELSE DO=OFF), 当 AI 数值介于 8mA(9mA 减掉 Deadband 数值 1)及 10mA(9mA 加上 Deadband 数值 1)之间, 则符合判断式,DO 随即等于 ON, 相反地, AI 数值小于 8mA 或大于 10mA 时则 DO 等于 OFF。如下图所示。

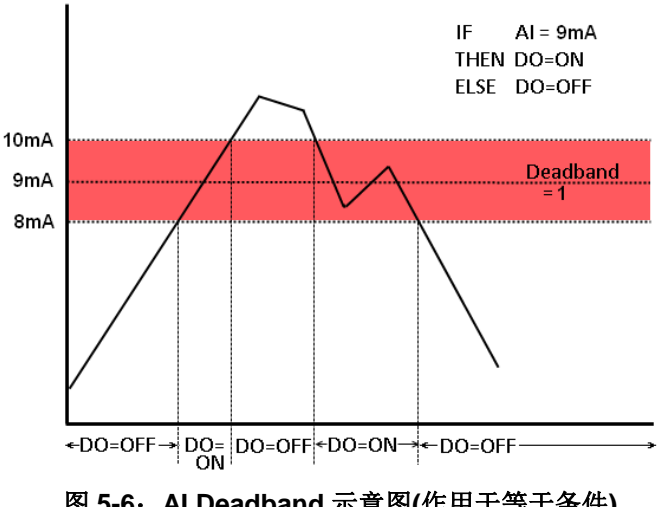

图 **5-6**:**AI Deadband** 示意图**(**作用于等于条件**)**

#### <span id="page-21-2"></span><span id="page-21-0"></span>5.4 AO Attribute Setting

这项功能主要是用以设定控制器硬件上面 AO channel 的初始值。设定 接口如下:

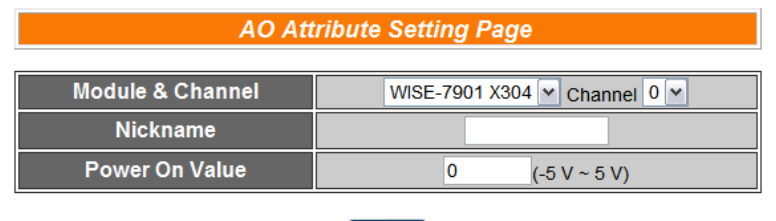

Save

图 **5-7**:**AO Attribute** 设定页面

<span id="page-22-1"></span>设定步骤如下:

- i. 在 Module & Channel 字段中, 选择所要设定的 channel index。
- ii. 在 Nickname 字段中, 提供使用者定义 I/O 通道的名称, 此名称 将显示于 Channel Status 页面。
- iii. 在 Power On Value 字段中, 可设定此 AO channel 的开机初始 值,控制器开机后将输出此初始值,此初始值预设为 0。
- iv. 重复步骤 i~iii 设定完成所要设定的 AO channel 后, 点选 Save 按钮即可储存设定。
- <span id="page-22-0"></span>5.5 Internal Register Setting

WISE 提供 48 个 Internal register, 可作为暂存的变量, 使用者也可以 透过 Modbus address 来读取或设定 Internal register 变量值。Internal Register 的设定页面如下图所示:

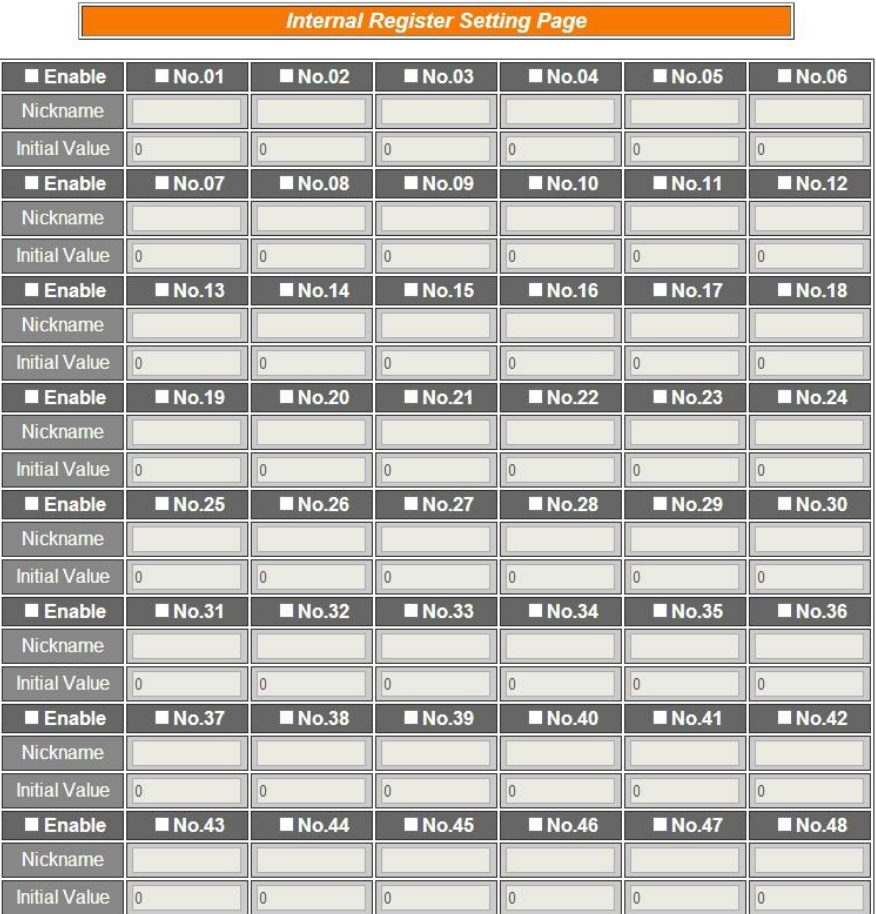

Save

图 **5-8**:**Internal Register** 设定页面

<span id="page-23-1"></span>设定步骤如下:

- i. 勾选 Internal Register 编号即可启用, 勾选后就表示启用, 并可 输入初始值及 Internal Register 的名称, 此名称将显示于 Channel Status 页面。另外,亦可于 Enable 字段中进行整列勾 选。
- ii. 勾选并完成设定欲启用的 Internal Register 后, 点选 Save 按钮 储存设定。
- <span id="page-23-0"></span>5.6 Timer Setting

WISE 提供 12 组 Timer(定时器), 可用于计时。Timer 的状态分别为未 逾时(Not Timeout)或是逾时(Timeout),可做为 IF 条件使用。而 Timer 的动作为启动(Start)和重置(Reset)。启动可触发定时器开始计时,若是 在计时期间再触发一次启动,定时器则会重新计时;而重置则是将定时 器归零并停止计时。定时器状态只于启动后且达到时间周期时为逾时 (Timeout)状态,否则皆处于未逾时(Not Timeout)状态。Timer 设定的接 口如下图所示:

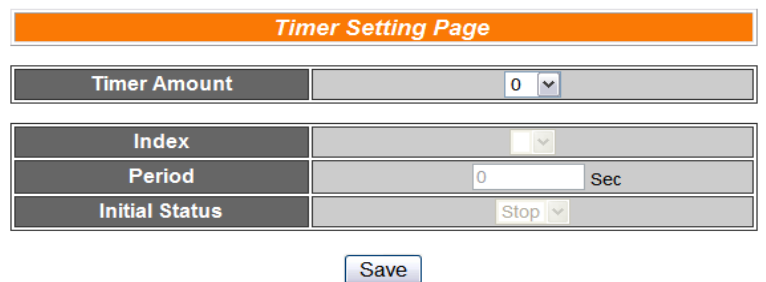

图 **5-9**:**Timer** 设定页面

<span id="page-24-1"></span>设定步骤如下:

- i. 在 Timer Amount 的字段中, 设定所要使用的 Timer 总数。
- ii. 在 Index 字段中选择所要设定的 Timer 编号。
- iii. 设定 Timer 的 Period。单位为秒。
- iv. 可在 Initial Status 字段设定各 Timer 的初始状态;此状态可设定 为在控制器启动后即开始计时,或设定初始状态为停止状态,等 待特定条件成立后始触发启动。
- v. 重复步骤 ii~iv, 完成各 Timer 设定后, 再点选 Save 按钮即完成 储存。

#### <span id="page-24-0"></span>5.7 Schedule Setting

WISE 提供 12 组 Schedule(排程), 可用以执行规律性的排程任务。排 程的状态分别为范围内(In Range)及范围外(Out of Range),可做为 IF 条件使用。而排程的动作为启用(Enable)和停用(Disable)。请注意排程 若是被停用,则会处于范围外(Out of Range)的状态。Schedule 设定页 面如下图所示:

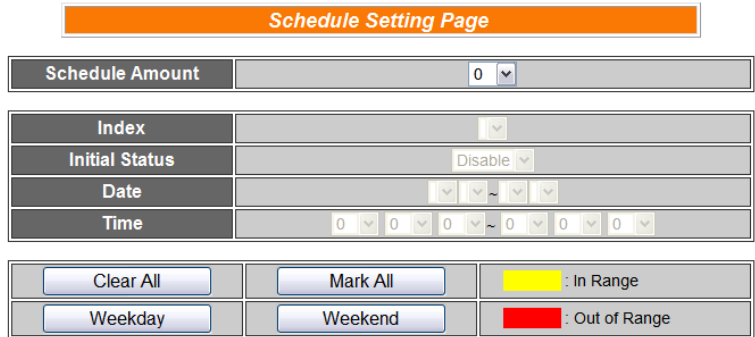

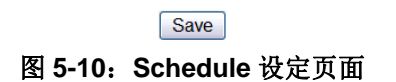

- <span id="page-24-2"></span>i. 于 Schedule Amount 字段中,选取所需要的 Schedule 总数。
- ii. 在 Index 字段中选择所要设定的 Schedule 编号。
- iii. 在 Initial Status 字段设定各个 Schedule 将在控制器启动后开始 目前时间的检查,或起始状态为停用(Disable),待特定条件成立 后始触发启动目前时间的检查。
- iv. 在 Date 字段设定此 Schedule 执行的年份及月份区间。当选择好 Date 字段时, 网页将自动于 Schedule Setting 页面下方产生出 该年月份区间的万年历显示,如下图所示。

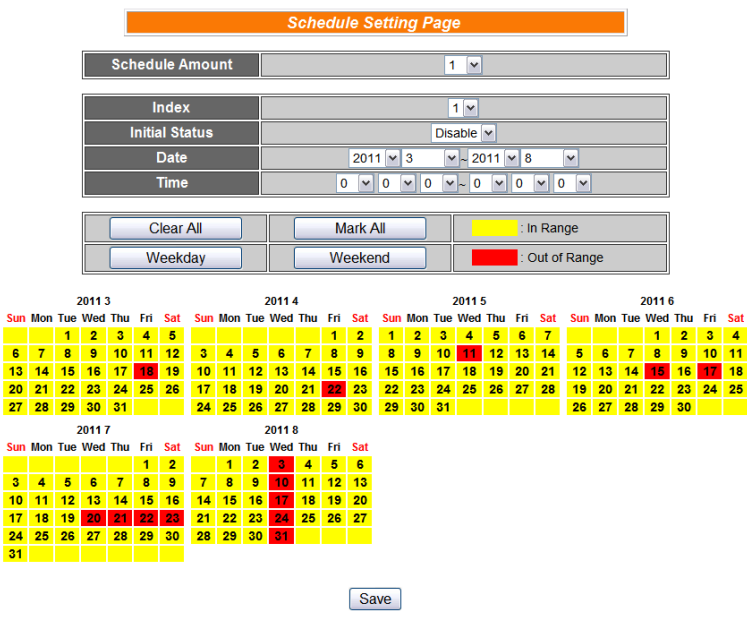

图 **5-11**:**Schedule** 万年历设定页面

- <span id="page-25-0"></span>v. 在 Time 字段设定此 Schedule 执行的时间区间,若所设定的结束 时间超过起始时间(例如 20:00:00~06:00:00),表示此 Schedule 将跨日执行。
- vi. 在万年历字段设定此 Schedule 将在哪些日期执行。可直接于日 期上点选切换该日期底色,黄色底色代表该日期落于此 Schedule 选取范围内,红色则代表该日期不在选取范围内。系统预设为全 部日期都是在 Schedule 选取范围内,亦即将每日执行。Clear All 按钮可将目前显示的万年历日期全部恢复为在 Schedule 选取范 围内, 反之 Mark All 则是将日期全部摒除于 Schedule 选取范围 外;而 Weekday 按钮则可将周一至周五设定于 Schedule 选取范 围内,并将周六及周日设定为 Schedule 选取范围外, 亦即: 仅 于周一至周五执行。反之 Weekend 按钮则是仅周六及周日为 Schedule 选取范围内, 周一至周五则为 Schedule 选取范围外, 亦即:仅于周六及周日执行。
- vii. 重复步骤 ii~vi 完成各个 Schedule 设定后, 点选 Save 按钮即可 储存所有 Schedule 相关设定。

#### <span id="page-26-0"></span>5.8 Email Setting

WISE 提供 12 组 Email 设定,可于事件发生时,传送预先设定的 Email 至特定收件者。Email 的设定页面如下:

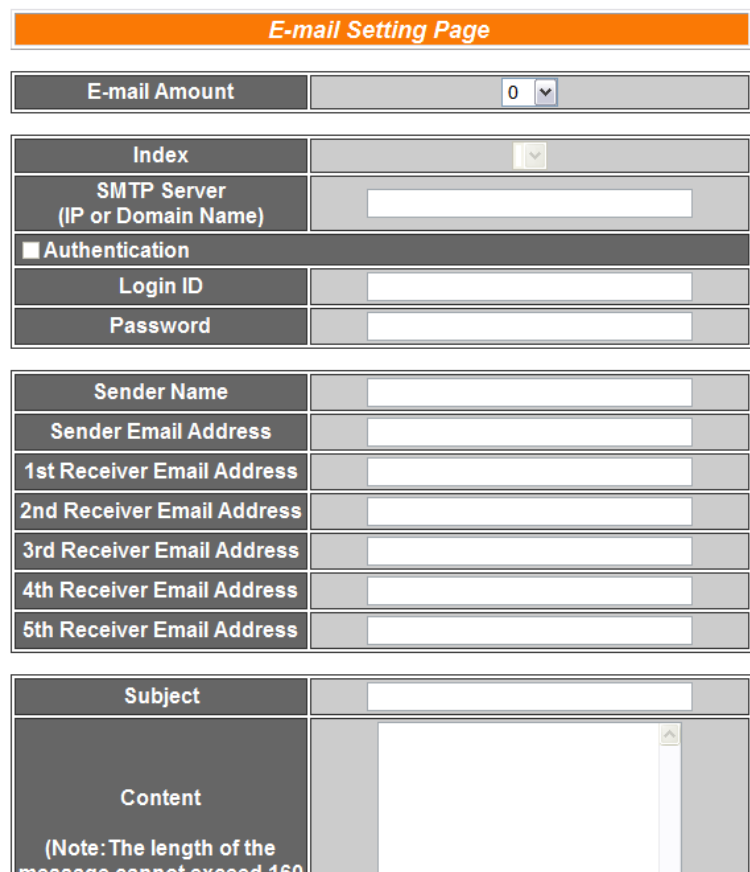

图 **5-12**:**Email** 设定页面

 $\overline{D}$ 

<span id="page-26-1"></span>设定步骤如下:

characters.)

i. 由 E-mail Amount 的字段中, 设定所要使用的 Email 群组总数。

 $\vee$  Ch. 0  $\vee$  Add

- ii. 在 Index 字段中选择所要设定的 Email 群组编号。
- iii. 在 SMTP Server 字段输入 SMTP server 的 IP 或 domain name。
- iv. 若此 SMTP server 是需登入的,请勾选 Authentication 的 Checkbox,并进行步骤 v ~ vi。若此 SMTP server 是不需登入 的,则不要勾选 Authentication 的 Checkbox,并跳过步骤 v ~ vi, 直接进入步骤 vii。
- v. 在 Login ID 字段中填入欲登入 SMTP server 的账号。
- vi. 在 Password 字段中填入欲登入 SMTP server 的密码。
- vii. 在 Sender Name 字段中填入邮件中的寄件者名称。
- viii. 在 Sender Email Address 字段中填入寄件者的 Email address。
- ix. 在 1<sup>st</sup> ~5<sup>th</sup> Receiver Email Address 字段中填入收件者的 Email address, 最多可设定 5 位收件者, 必须填入至少一位收件者的 Email address,并请依序输入。
- x. 在 Subject 字段中填入 Email 的主旨。
- xi. 在 Content 字段中填入 Email 的内容。请注意:Email 的内容长 度不得超过 160 个字。另外, Email 提供使用者以特殊的编码字 符串,将实时的 channel 数据加入 Email 当中送出, 编码的方式 如下:

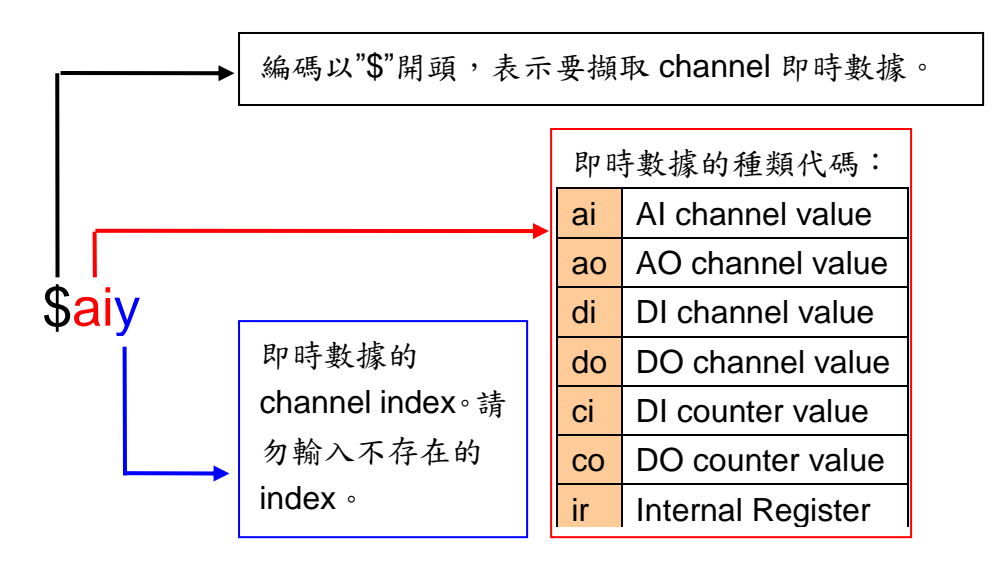

图 **5-13**:**Email** 的实时数据编码规则

<span id="page-27-1"></span>使用者可自行输入信道的编码,或透过 I/O 信道选择接口自动产 生信道的编码于信件内容中。

xii. 重复步骤 ii~x, 完成所有 Email 群组设定后, 再点选 Save 按钮 即可储存设定。

请注意:**WISE-790x** 控制器所支持的 **Email** 发送功能,仅能针对开放 接收埠为 **25** 且不支持 **SSL** 的邮件服务器!建议使用者自行架设邮件 服务器,如需更详细的 **Email** 设定相关信息请至 <http://wise.icpdas.com/big5/FAQ.html>。

<span id="page-27-0"></span>5.9 CGI Command Setting WISE 提供 12 组 CGI Command 设定,可于事件发生时,执行远程服 务器所提供的 CGI 功能。CGI Command 的设定页面如下图:

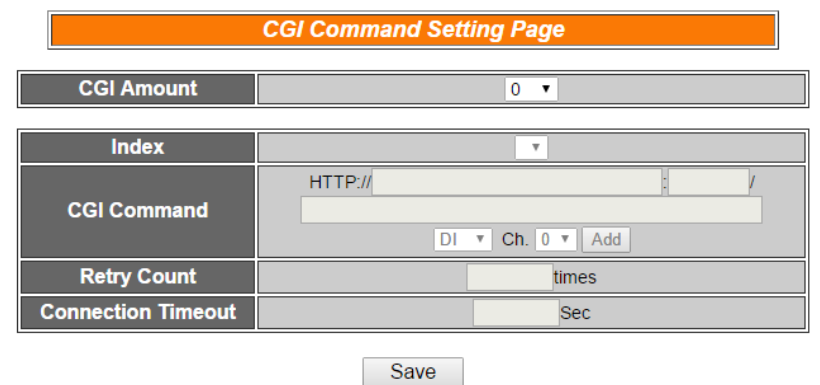

图 **5-14**:**CGI Command** 设定页面

<span id="page-28-1"></span>设定步骤如下:

- i. 由 CGI Amount 的字段中, 设定所要使用的 CGI 群组总数。
- ii. 在 Index 字段中选择所要设定的 CGI 群组编号。
- iii. 在 CGI Command 字段中,设定远程服务器的 IP 或 domain name、Port,以及该服务器所提供的 CGI 指令。透过下方的 I/O 信道选择接口,使用者可将所选择的 I/O 信道的编码自动加入 CGI Command 指令字段中。当 WISE 发送此 CGI 指令时, 此 I/O 信道的实时数据也会与 CGI 指令一并送出。
- iv. 由 Retry Count 的字段中,设定当未顺利与 CGI 服务器联机时, 将会重复尝试联机的次数。
- v. 由 Connection Timeout 的字段中,设定 WISE 对 CGI 服务器发 送命令并等待响应结果的时间。单位为秒。
- vi. 重复步骤 ii~v, 完成所有的 CGI 群组, 设定完成之后, 再点选 Save 按钮即完成储存。

#### <span id="page-28-0"></span>5.10 Recipe Setting

WISE 提供 12 组 Recipe 设定, 可在 Rule Setting 中设定触发 IF Condition 后, 执行预先设定好的大量 THEN/ELSE Action, 因此可称 Recipe 为 Action 的宏。Recipe 的设定页面如下图:

<span id="page-28-2"></span>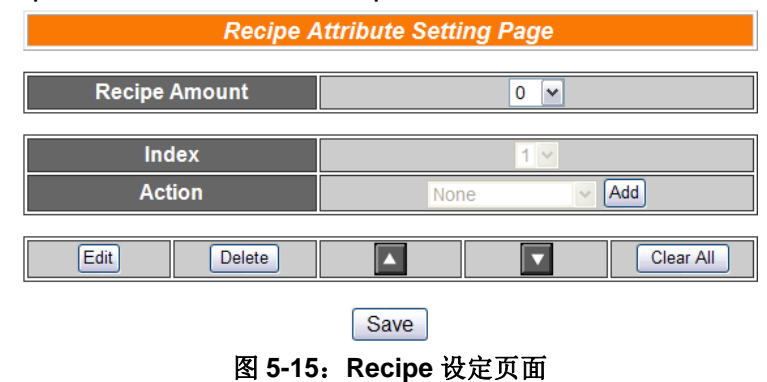

设定步骤如下:

- i. 由 Recipe Amount 的字段中,设定所要使用的 Recipe 群组总数。
- ii. 在 Index 字段中选择所要设定的 Recipe 群组编号。
- iii. 在 Action 字段中选择所要加入的 THEN/ELSE Action 设定选 项。
- iv. 点选 Add 按钮后将跳出 THEN/ELSE Action 细项的设定网页, 详细设定说明请参考章节 [THEN/ELSE Action](#page-41-0)。
- v. THEN/ELSE Action 细项设定完成后,网页将自动更新,并将 该 Action 列于 Recipe 页面中, 如下图所示:

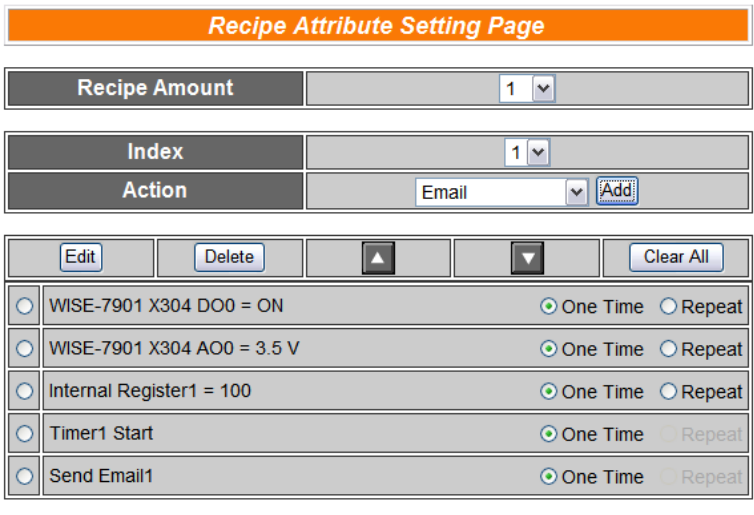

Save

图 **5-16**:**Recipe Action** 管理区

<span id="page-29-0"></span>另外为符合应用需求, 针对某些 THEN/ELSE 动作, 系统提供 "One Time(单次执行)"及"Repeat(重复执行)"两种设定选项,每 个动作皆可独立设定,说明如下:

- "One Time(单次执行)"动作: 表当 IF 条件(Condition)成立 后,将执行此动作一次,执行一次后则不再执行,后续需 等此 IF 条件(Condition)出现不成立的状况,并再度回到成 立时, 此动作才会再度被执行一次。
- " Repeat(重复执行)"动作: 表当 IF 条件(Condition)成立后, 将重复执行此动作,直到此 IF 条件(Condition)出现不成立 的状况才停止执行。
- vi. Recipe 中已被选择加入的 Action,可藉 Edit 按钮再编辑,或透 过 Delete 按钮删除, ▲ 按钮可将其顺序上移, ▼ 按钮可将其顺 序下移,而 Clear All 按钮则将清除该 Recipe 中所有的 Action。
- vii. 重复步骤 ii~vi, 完成所有的 Recipe 群组, 设定完成之后, 再点 选 Save 按钮即完成储存。

#### <span id="page-30-0"></span>5.11 P2P Setting

WISE 提供 8 组 P2P 设定,使用者可藉由 P2P 功能,使本机端的 WISE 控制器透过网络与其它远程的WISE 控制器进行信息(I/O value、DI/DO Counter 及 Internal Register)的传递与互动。P2P 的设定页面如下图:

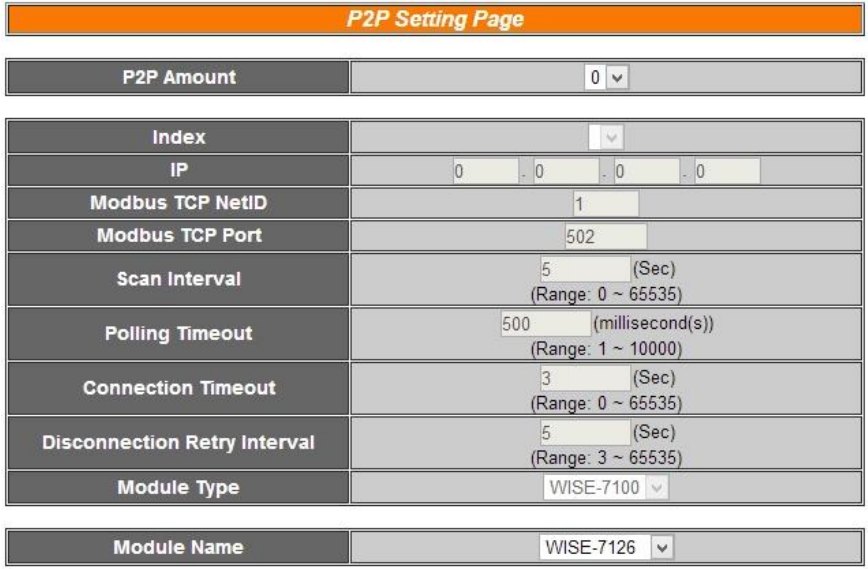

Save

图 **5-17**:**P2P** 设定页面

- <span id="page-30-1"></span>i. 由 P2P Amount 的字段中,设定所要使用的 P2P 模块总数。
- ii. 在 Index 字段中, 选择所要设定的 P2P 模块编号。
- iii. 在 IP 字段中,输入欲进行信息传递与互动的远程 WISE 控制器 IP。
- iv. 在 Modbus TCP NetID 字段中,设定远程 WISE 模块的 NetID。
- v. 在 Modbus TCP Port 字段中, 设定远程 WISE 模块的 Modbus TCP 连接阜。
- vi. 在 Scan Interval 字段中, 设定此控制器每隔几秒与远程控制器 进行一次信息交换。此初始值预设为 5 秒。
- vii. 在 Polling Timeout 字段中, 设定此控制器对远程 WISE 控制器 发送命令并等待响应结果的时间,单位为毫秒。此初始值预设 为 500 毫秒。
- viii. 在 Connection Timeout 字段中,设定此控制器联机至远程 WISE 控制器并等待响应的时间,单位为秒。此初始值预设为 3 秒。
	- ix. 在 Disconnection Retry Interval 字段中,设定此控制器联机至远 程 WISE 控制器但逾时并断线,此控制器重新联机的间隔时间, 单位为秒。此初始值预设为 5 秒。
- x. 在 Module Type 字段中,选择远程的 WISE 控制器种类。Module Type 目前分为三种控制器种类:
	- **WISE-7100:** 提供 WISE-71xx 系列控制器与使用者选择。WISE-7100 的设定画面如下图:

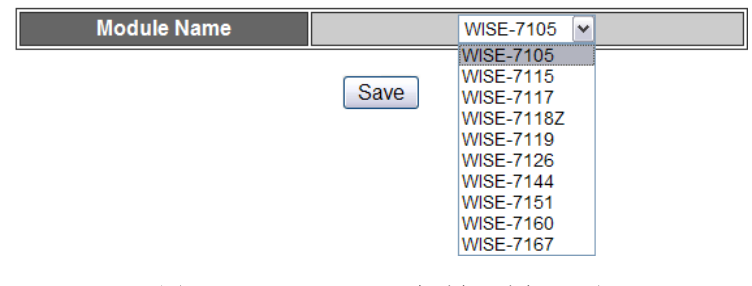

图 **5-18**:**WISE-7100** 控制器选择画面

<span id="page-31-0"></span>WISE-4000:

提供 WISE-4000 控制器与使用者选择。WISE-4000 的设 定画面如下图:

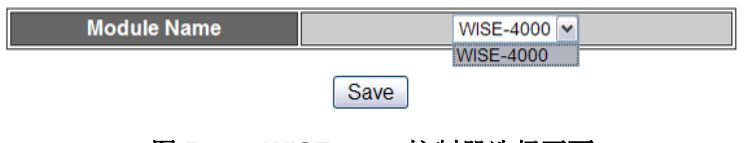

图 **5-19**:**WISE-4000** 控制器选择画面

<span id="page-31-1"></span>WISE-7901:

WISE-7901 可与泓格科技的 XBoard 搭配使用, 使用者 必须在此设定远程 WISE 控制器所实际搭配的 XBoard。 WISE-7901 的设定画面如下图:

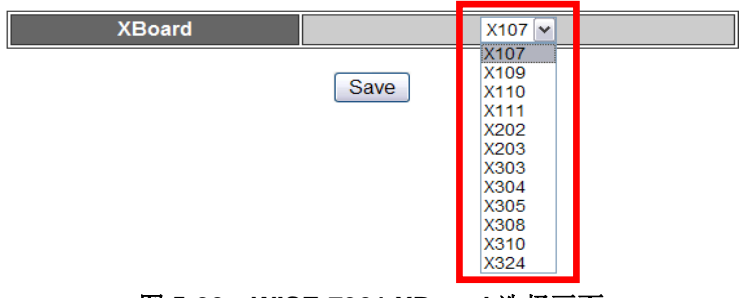

图 **5-20**:**WISE-7901 XBoard** 选择画面

- <span id="page-31-2"></span>xi. 在 Module Name, XBoard 字段中设定好远程 WISE 控制器的 型号或模块。
- xii. 重复步骤 ii~xi, 完成所有的 P2P 群组设定, 设定完成之后, 再 点选 Save 按钮储存。

## <span id="page-32-0"></span>**6** 逻辑规则设定**(Rules Setting)**

完成进阶设定(Advanced Setting)后,使用者即可编辑 IF-THEN-ELSE 的逻 辑规则。点选 Rules Setting 按钮, 左侧网页将出现 Rule Manager 菜单格, 及 Rule 总表;右侧网页将显示各个规则的详细内容。如下图所示:

|                                                                                                    |                                        | Web Inside, Smart Engine<br>Web Anywhere, Automation Anywhere! | 1. Basic Setting<br><b>Channel Status</b> | 2.Advanced Setting<br>Upload from Module | 3.Rules Setting<br>Download to Module |
|----------------------------------------------------------------------------------------------------|----------------------------------------|----------------------------------------------------------------|-------------------------------------------|------------------------------------------|---------------------------------------|
| 3.Rules Setting<br><b>Rule Manager</b><br>Copy<br>Reorder<br><b>Reset All Settings</b><br>No.<br>Edit<br>Enable<br>Edit<br>Rule <sub>1</sub><br>п<br>Edit<br>n<br>Rule <sub>2</sub><br>n<br>Edit<br>Rule3<br>п<br>Edit<br>Rule4<br>Edit<br>n<br>Rule <sub>5</sub><br>n<br>Edit<br>Rule <sub>6</sub><br>$\Box$<br>Rule7<br>Edit<br>Edit<br>Rule <sub>8</sub><br>п | <b>Delete</b><br>Swap<br><b>Status</b> | ۸                                                              | <b>Rule Overview</b>                      |                                          |                                       |
| Edit<br>п<br>Rule9<br>the contract of the contract of<br><b>College Co.</b>                                                                                                    |                                        | v                                                              |                                           |                                          |                                       |

图 **6-1**:**Rules setting** 页面

<span id="page-32-1"></span>在左侧网页中, 上方为 Rule Manager, 其可复制、重设、排序及互换已编 辑完成的规则,或是清除所有网页上的设定,详细介绍请见稍后的章节。下方为 规则设定区,如下图所示共有四个字段:

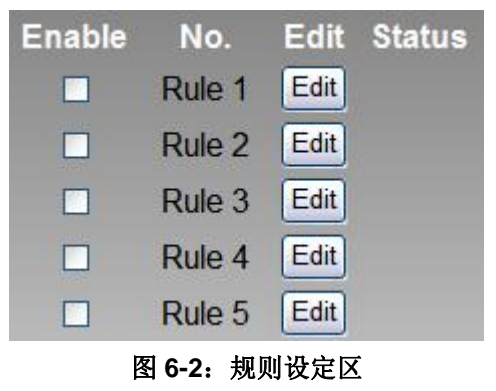

- <span id="page-32-2"></span>◆ Enable: 勾选规则的 Checkbox, 表示下载后此规则将被执行, 若未 勾选则此规则仅暂存而不执行。
- **◆ No.:**标示规则的编号,为避免发生错误,请依序编辑。
- ◆ Edit: 编辑此规则的内容。
- Status:「OK」表示此规则设定无误;「Error」表示此规则发生设定错 误;「Disable」表示此规则不执行。请注意: 完成规则设定后, 若再

次更改 Advanced Setting 的设定内容, 将可能导致规则中所使用的组 件消失而出现设定错误。

点选 Edit 按钮后可进入设定接口进行规则编辑,如下图所示:

| <b>Rules Setting Page</b>    |             |                   |                     |               |                                 |                     |             |                 |
|------------------------------|-------------|-------------------|---------------------|---------------|---------------------------------|---------------------|-------------|-----------------|
| Rule 1<br><b>Description</b> |             |                   |                     |               |                                 |                     |             |                 |
|                              | IF          |                   |                     | <b>THEN</b>   |                                 |                     | <b>ELSE</b> |                 |
| Condition1                   | None        | $\triangledown$   | Action1             | None          | $\boxed{\mathbf{v} \mathbf{z}}$ | Action1             | <b>None</b> | $\triangledown$ |
| Condition <sub>2</sub>       | None        | ₹<br>$\checkmark$ | Action <sub>2</sub> | None          | ≝<br>$\vee$ $\mathbb{I}$        | Action <sub>2</sub> | None        | ⊻<br>$\vee$     |
| Condition3                   | None        | ≝<br>$\checkmark$ | Action3             | None          | ≝<br>$\vee$                     | Action3             | None        | ≝<br>$\vee$     |
| Operator                     | <b>None</b> | v                 |                     |               |                                 |                     |             |                 |
|                              |             |                   |                     | Save<br>Clear |                                 |                     |             |                 |

图 **6-3**:**Rule** 编辑页面

<span id="page-33-0"></span>页面上方将显示编辑中的规则编号,下方 Description 字段可供使用者记录 此规则的功能批注。在 IF-THEN-ELSE 的规则设定表格中,每则规则皆提供 3 项 IF condition,使用者可选择设定三项 condition 间的 Operator 为 AND 或是 OR。请注意:为防止错误产生,此部份设定已做防呆设计:如欲使用两个以上 的 IF condition, 必须先设定 Operator 为 AND 或是 OR, 才可设定 Condition2。 完成 Condition2 设定后,才可设定 Condition3。每条规则皆可设定 3 项 THEN Action 和 3 项 ELSE Action。以下将分别说明 Condition 和 Action 的设定操作。

#### <span id="page-34-0"></span>6.1 IF Condition

IF Condition 的设定选项如下:

- AI
- DI
- **←** DI Counter
- DO Counter
- **Internal Register**
- Timer
- Schedule
- $\rightarrow$  P2P
- Rule Status

控制器所具备的 AI 和 DI channel 相关设定选项将自动出现于下拉选单 中。其它的组件选项必须在进行 IF condition 设定前,先于 Advanced Setting 完成设定,才可出现于 IF condition 选项中。在 Condition 字段 中的下拉式选单,选择要作为 condition 的组件,再点选右侧的图按钮, 将跳出相关细项的设定网页。

#### 6.1.1 AI

使用者可以以 AI channel value 的值, 作为 IF condition, 设定页 面如下:

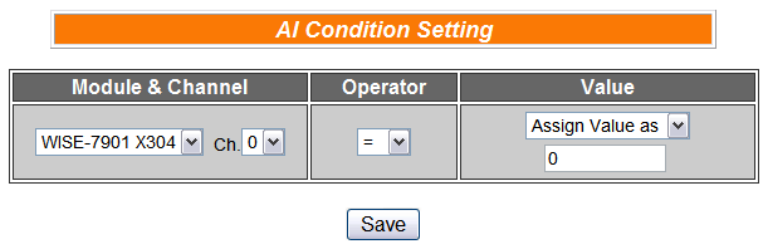

图 **6-4**:**AI channel** 的条件设定页面

<span id="page-34-1"></span>设定步骤如下:

- i. 由 Module & Channel 字段的 channel 中,选择将作为 condition 的 channel index。
- ii. 设定 Channel Value 的判断式。由=、>、<、>=、<=中选择一 个适当的 operator。
- iii. 设定一个比较值。当此 AI Channel 数值与比较值的运算符合判 断式时,此条件判断结果将为 true。

WISE 提供 3 种数值来源与 AI 通道数值进行比较判断。

自定数值:使用者可自定数值来进行比较判断

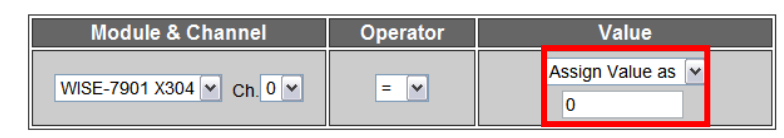

●AI 通道数值: 使用者可选择控制器上的 AI 通道数值来进行比 较判断

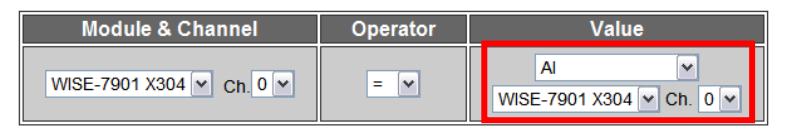

●Internal Register: 使用者可选择已设定的 Internal Register 数值来进行比较判断

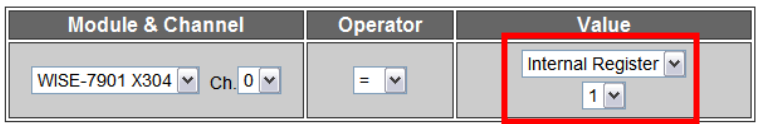

iv. 点选 Save 按钮储存设定, 细项设定网页将关闭, 回到规则设定 页面。

#### 6.1.2 DI

使用者可以以 DI channel 的值,作为 IF condition。设定页面如下:

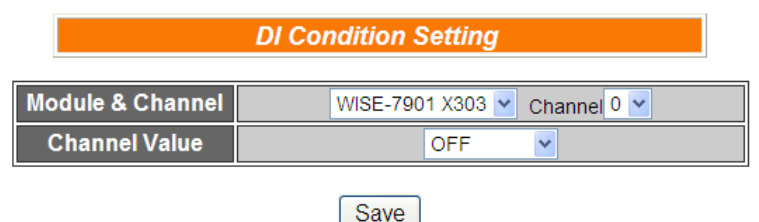

图 **6-5**:**DI channel** 的条件设定页面

- <span id="page-35-0"></span>i. 由 Module & Channel 字段的 channel 中,选择将作为 condition 的 channel index。
- ii. 设定 Channel Value 的判断式。由 OFF、ON、ON to OFF、OFF to ON和Change中选择一个适当的状态。当此DI channel value 的变动符合判断式时,此 condition 的结果为 true。其中 ON to OFF、OFF to ON 和 Change 选项, 仅在 DI channel value 发 生改变的一瞬间成立,因此仅可驱动 Action 一次。
- iii. 点选 Save 按钮储存设定, 细项设定网页将关闭, 回到规则设定 页面。

#### 6.1.3 DI Counter

使用者可以以 DI counter 的值,作为 IF condition。设定页面如下:

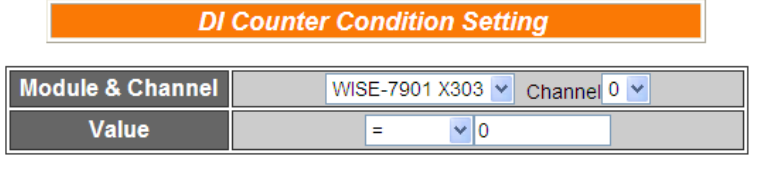

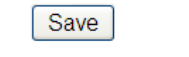

图 **6-6**:**DI Counter** 的条件设定页面

<span id="page-36-0"></span>设定步骤如下:

- i. 由 Module & Channel 字段的 channel 中,选择要作为 condition 的 channel index。
- ii. 设定 counter value 的判断式。由=、>、<、>=、<=和 Change 当中选择一个 operator。当此 DI counter 的数值符合判断式时, 此 condition 的结果为 true。若选择 Change 则不需设定比较值, 在 DI Counter 值产生变动的一瞬间成立, 因此仅可驱动 Action 一次。
- iii. 点选 Save 按钮储存设定, 点选后即关闭细项设定网页, 回到规 则设定页面。

#### 6.1.4 DO Counter

使用者可以以 DO counter 的值,作为 IF condition。设定页面如下:

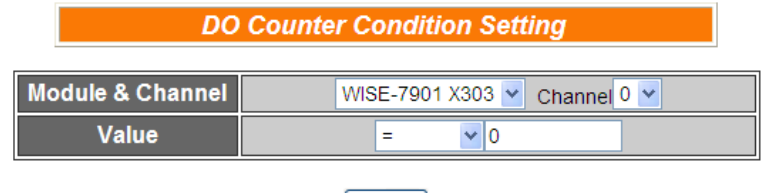

Save

图 **6-7**:**DO Counter** 的条件设定页面

- <span id="page-36-1"></span>i. 由 Module & Channel 字段的 channel 中,选择要作为 condition 的 channel index。
- ii. 设定 counter value 的判断式。由=、>、<、>=、<=和 Change 中选择一个 operator。当此 DO counter 的数值符合判断式时, 此 condition 的结果则为 true。若选择 Change 则不需设定比较 值, 在 DO Counter value 发生改变的一瞬间成立, 因此仅可驱 动 Action 一次。
- iii. 点选 Save 按钮储存设定,点选后即关闭细项设定网页,回到规

则设定页面。

#### 6.1.5 Internal Register

使用者可以以 Internal Register 的值, 作为 IF condition, 设定页 面如下:

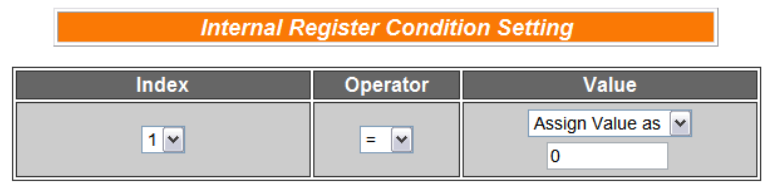

|--|

图 **6-8**:**Internal Register** 的条件设定页面

<span id="page-37-0"></span>设定步骤如下:

- i. 由 Index 字段中, 选择要作为 condition 的 Internal Register index。
- ii. 设定 Internal Register 数值的判断式。由=、>、<、>=、<=中选 择一个适当的运算子并设定一个比较值。当此 Internal Register 与设定数值的运算符合判断式时,此条件判断结果将为 true。 WISE 提供 3 种数值来源与内部缓存器数值进行比较判断:
	- 自定数值:使用者可自定数值来进行比较判断

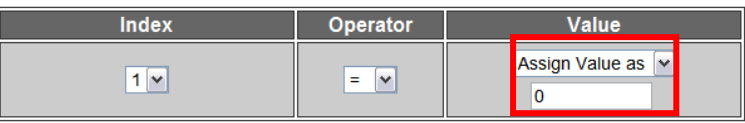

AI 通道数值:使用者可选择控制器上的 AI 通道数值来进行比 较判断

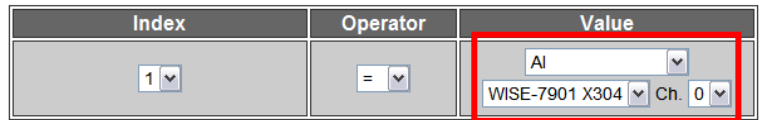

●Internal Register: 使用者可选择已设定的 Internal Register 数值来进行比较判断

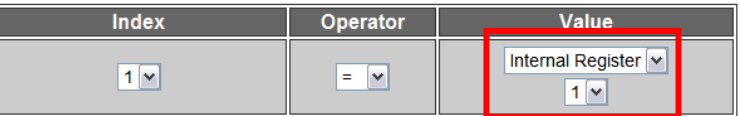

iii. 点选 Save 按钮储存设定,点选后即关闭细项设定网页,回到规 则设定页面。

#### 6.1.6 Timer

使用者可以以 Timer 的状态作为 IF condition。设定页面如下:

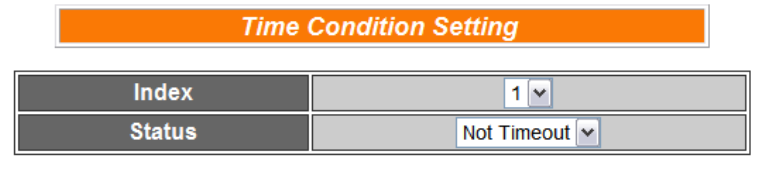

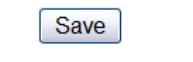

图 **6-9**:**Timer** 的条件设定页面

<span id="page-38-0"></span>设定步骤如下:

- i. 由 Index 字段中, 选择要作为 condition 的 Timer index。
- ii. 由 Status 字段中, 设定状态为 Not Timeout 或是 Timeout。 当此 Timer 符合所设定的状态时, 此 condition 的结果为 true。
- iii. 点选 Save 按钮储存设定,点选后即关闭细项设定网页,回到规 则设定页面。

#### 6.1.7 Schedule

使用者可以以 Schedule 的状态作为 IF condition。设定页面如下:

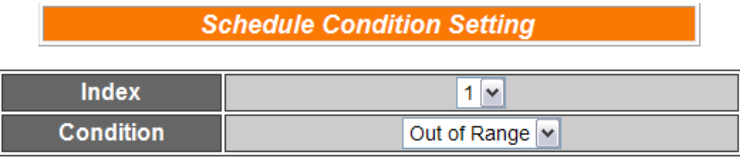

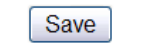

图 **6-10**:**Schedule** 的条件设定页面

<span id="page-38-1"></span>设定步骤如下:

- i. 由 Index 字段中, 选择要作为 condition 的 Schedule index。
- ii. 在 Status 字段中, 设定状态为 Out of Range 或是 In Range。 当此 Schedule 符合所设定的状态时, 此 condition 的结果为 true。
- iii. 点选 Save 按钮储存设定,点选后即关闭细项设定网页,回到规 则设定页面。

#### 6.1.8 P2P

使用者可以透过 P2P 功能, 取得远程 WISE 控制器的信息(DI、AI、 DI/DO Counter 和 Internal Register)作为 IF Condition 的判断。设 定 P2P Condition 分为两阶段:第一阶段先选取 P2P 群组编号及 指定的信息作为 Condition, 第二阶段则是 Condition 的细项设定。

第一阶段设定页面如下:

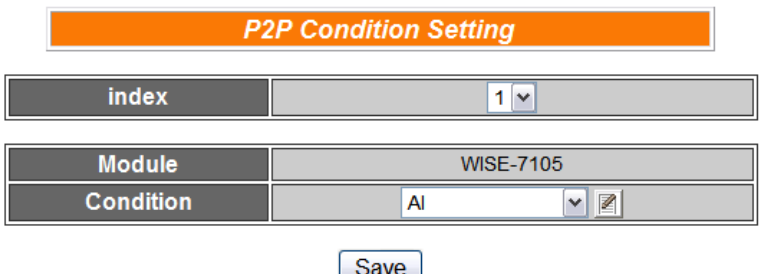

图 **6-11**:**P2P** 的条件设定页面

- <span id="page-39-0"></span>i. 由 Index 字段中, 选择要作为 condition 的 P2P index。
- ii. 由 Condition 字段中,选择要作为 condition 的信息。
- iii. 点选 按钮后将跳出该信息的细项设定网页,随即进入第二阶 段设定。细项设定页面如下:

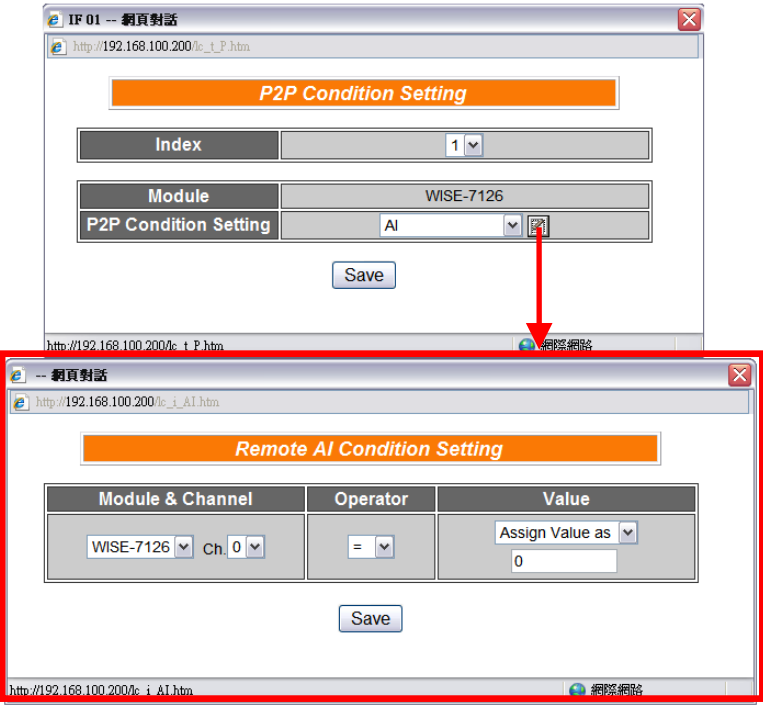

图 **6-12**:**P2P** 的条件细项设定页面

- <span id="page-39-1"></span>iv. 细项设定网页的详细说明请参考章节 [IF Condition](#page-34-0) 的 DI、AI、 DI Counter、DO Counter、Internal Register 部份。
- v. 完成细项设定后,点选 Save 按钮储存设定,点选后即关闭细项 设定网页,回到 P2P 条件设定页面。
- vi. 在 P2P 条件设定页面点选 Save 按钮储存设定, 点选后即关闭 P2P 条件设定网页,回到规则设定页面。

#### 6.1.9 Rule Status

使用者可以以 Rule 运作与否的状态作为 IF Condition。请注意,使 用者必需预先设定至少一条规则, IF Condition 选单内才可选择 Rule Status。其设定页面如下:

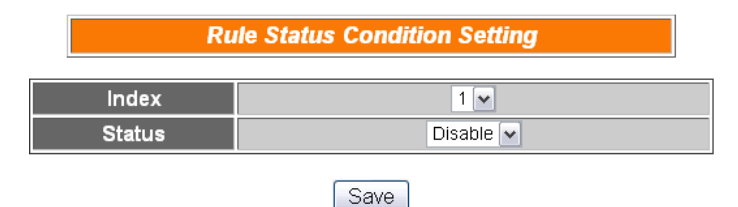

图 **6-13**:**Rule Status** 的条件设定页面

- <span id="page-40-0"></span>i. 由 Index 字段中, 选择要作为 condition 的 Rule index。
- ii. 由 Status 字段中,设定状态为 Disable 或是 Enable。当此 Rule 符合所设定的状态时,此 condition 的结果为 true。
- iii. 点选 Save 按钮储存设定,点选后即关闭细项设定网页,回到规 则设定页面。

#### <span id="page-41-0"></span>6.2 THEN/ELSE Action

在 THEN/ELSE Action 当中, 可能出现的设定选项为:

- $\leftrightarrow$  AO
- $\bullet$  DO
- DI Counter
- DO Counter
- **Internal Register**
- **▶** Timer
- Schedule
- $\blacktriangleright$  Email
- $\bullet$  CGI
- $\blacktriangleright$  Recipe
- $P2P$
- **Rule Status**

使用者在 Action 字段中的 combo box, 选择要作为 Action 的组件, 再 点选右侧的图按钮,即可进入细项设定网页。当 IF condition 成立时, 将执行 THEN Action 设定,反之则执行 ELSE Action 设定。另外为符 合应用需求,针对某些 THEN/ELSE Action,系统提供"One Time(单次 执行)"及"Repeat(重复执行)"两种设定选项, 每个动作皆可独立设定, 说明如下:

- "One Time(单次执行)": 表当 IF 条件(Condition)成立后, 将执行 此动作一次,执行一次后则不再执行,后续需等此 IF 条件 (Condition)出现不成立的状况,并再度回到成立后,此动作才会 再度被执行一次。
- "Repeat(重复执行)": 表当 IF 条件(Condition)成立后, 将重复执 行此动作,直到此 IF 条件(Condition)出现不成立的状况才停止执 行。

|                        | Б                  |                   |                     | <b>THEN</b>                     |                                 |                     | <b>ELSE</b> |          |
|------------------------|--------------------|-------------------|---------------------|---------------------------------|---------------------------------|---------------------|-------------|----------|
| Condition1             | <b>Rule Status</b> | Z<br>$\mathbf{v}$ | Action1             | <b>DO</b><br>$\bullet$ One Time | $\sqrt{2}$<br>$\bigcirc$ Repeat | Action1             | None        | $\vee$ / |
| Condition <sub>2</sub> | None               | Z                 | Action <sub>2</sub> | <b>None</b>                     | Ø<br>$\vert$ $\vert$            | Action <sub>2</sub> | None        | ¥        |
| Condition3             | None               | ₹                 | Action <sub>3</sub> | <b>None</b>                     | ₹                               | Action3             | None        | ≝        |
| Operator               | <b>None</b>        | $\checkmark$      |                     |                                 |                                 |                     |             |          |

<span id="page-41-1"></span>图 **6-14**:**"**重复执行**" & "**单次执行**"**的动作选项

#### 6.2.1 AO

使用者可以在执行 Action 中更改 AO channel value。设定接口如 下:

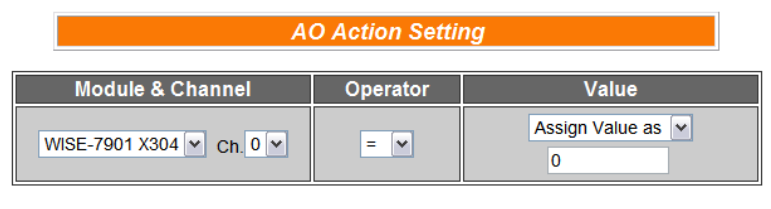

Save

图 **6-15**:**AO channel** 的动作设定页面

设定步骤如下:

- <span id="page-42-0"></span>i. 由 Module & Channel 字段中, 选择 AO channel 的 index。
- ii. 在 Operator 字段中选择要执行的运算子类型,WISE 提供 3 种运 算子:
	- "=": 表将 AO channel 数值设定为"Value"栏数值
	- "+=": 表将原 AO channel 数值加上"Value"栏数值后, 设定为 AO channel 新数值
	- "-=": 表将原 AO channel 数值减去"Value"栏数值后, 设定为 AO channel 新数值
- iii. 在数值栏中, WISE 提供 4 种数值来源:
	- 自订数值:使用者自行输入数值

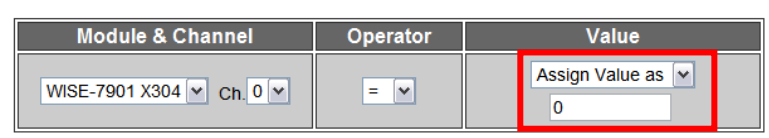

● AI 通道数值: 选择控制器上的 AI Channel Value

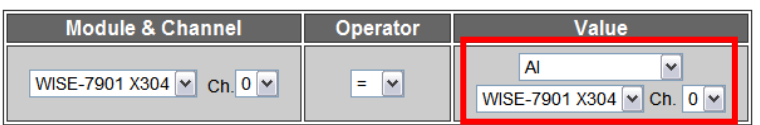

● AO 通道数值: 选择控制器上的 AO Channel Value

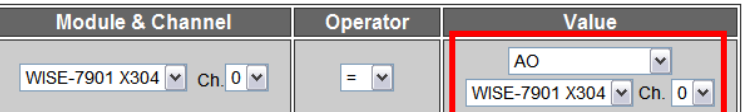

● Internal Register: 选择 Internal Register 数值

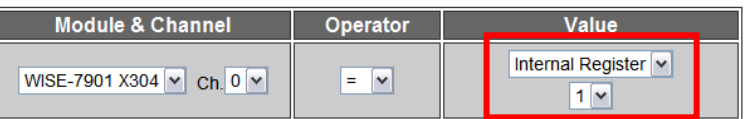

iv. 点选 Save 按钮储存设定,点选后即关闭细部设定网页,回到规 则设定页面。

#### 6.2.2 DO

使用者可以在执行 Action 中更改 DO channel value。设定接口如 下:

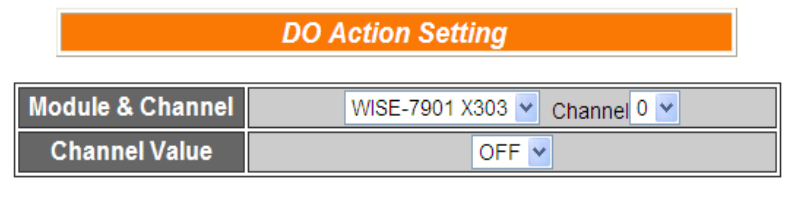

图 **6-16**:**DO channel** 的动作设定页面

<span id="page-43-0"></span>设定步骤如下:

- i. 由 Module & Channel 字段中, 选择 DO channel 的 index。
- ii. 在 Channel Value 字段中, 设定 DO channel 的输出为 OFF、 ON 或是 Pulse Output(若该 DO channel 设定 Advanced Setting 时已设定允许 Pulse Output, 此选项将出现)。
- iii. 点选 Save 按钮储存设定,点选后即关闭细项设定网页,回到规 则设定页面。

#### 6.2.3 DI Counter

使用者可以在执行 Action 中重设(Reset) DI counter。设定接口如 下:

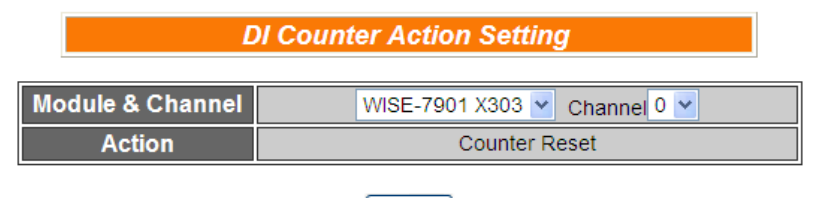

Save

图 **6-17**:**DI Counter** 的动作设定页面

<span id="page-43-1"></span>设定步骤如下:

- i. 由 Module & Channel 字段中, 选择将归零的 DI counter index。
- ii. 点选 Save 按钮储存设定,点选后即关闭细项设定网页,回到规 则设定页面。

#### 6.2.4 DO Counter

使用者可以在执行 Action 中重设(Reset) DO counter。设定接口如 下:

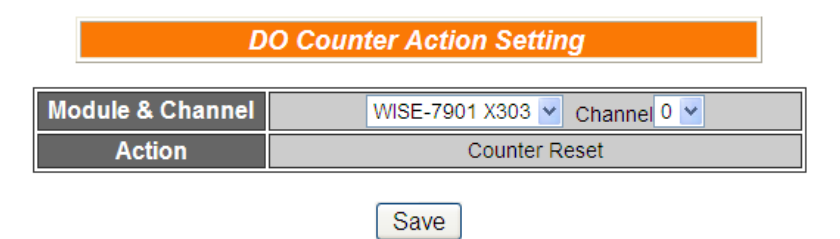

图 **6-18**:**DO Counter** 的动作设定页面

<span id="page-44-0"></span>设定步骤如下:

- i. 由 Module & Channel 字段中,选择将归零的 DO counter index。
- ii. 点选 Save 按钮储存设定,点选后即关闭细项设定网页,回到规 则设定页面。

#### 6.2.5 Internal Register

使用者可以在执行 Action 中更改 Internal Register 的值。设定接 口如下:

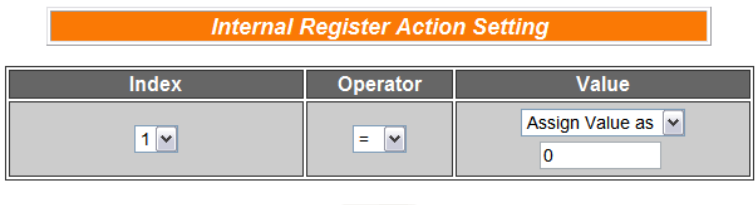

Save 图 **6-19**:**Internal Register** 的动作设定页面

- <span id="page-44-1"></span>i. 由 Index 字段中, 选择 Internal Register index(必须为己于 Advanced Setting 中勾选启用的 Internal Register)。
- ii. 在 Operator 字段中选择要执行的运算子类型, WISE 提供 3 种 运算子:
	- "=": 表将 Internal Register 数值设定为"Value"栏数值
	- "+=": 表将原 Internal Register 数值加上"Value"栏数值后, 设 定为 Internal Register 新数值
	- "-=": 表将原 Internal Register 数值减去"Value"栏数值后, 设 定为 Internal Register 新数值
	- "\*=": 表将原 Internal Register 数值乘以"Value"栏数值后, 设 定为 Internal Register 新数值
	- "/=": 表将原 Internal Register 数值除以"Value"栏数值后, 设 定为 Internal Register 新数值
- iii. 在数值栏中, WISE 提供 4 种数值来源:
	- 自订数值:使用者自行输入数值

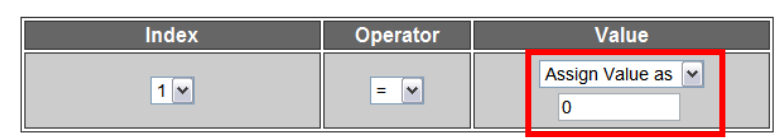

● AI 通道数值: 选择控制器上的 AI Channel Value

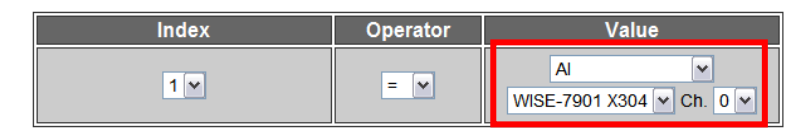

● AO 通道数值: 选择控制器上的 AO Channel Value

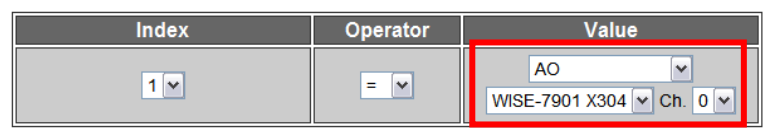

● Internal Register: 选择 Internal Register 数值

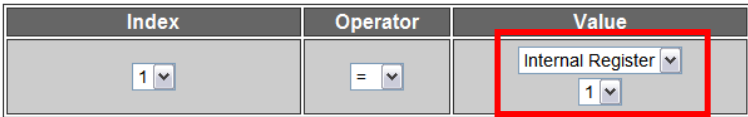

iv. 点选 Save 按钮储存设定,点选后即关闭细项设定网页,回到规 则设定页面。

#### 6.2.6 Timer

使用者可以在 Action 中,启动或是停止某个 Timer 计时。设定接 口如下:

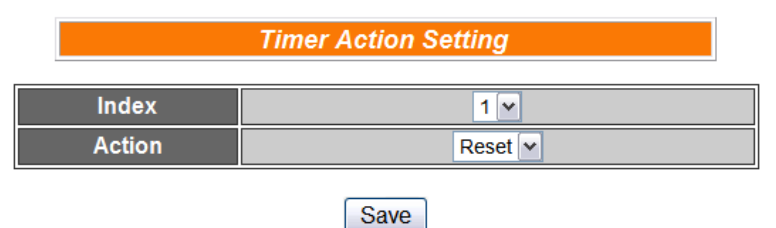

图 **6-20**:**Timer** 的动作设定页面

- <span id="page-45-0"></span>i. 使用者先从 Index 字段中, 选择 Timer index(必须为己于 Advanced Setting 中设定启用的 Timer)。
- ii. 在 Action 字段设定执行此 Action 时,将启动(Start)或重置(Reset) 此 Timer。
- iii. 点选 Save 按钮储存设定,点选后即关闭细项设定网页,回到规 则设定页面。

#### 6.2.7 Schedule

使用者可以在 Action 中, 启动或是停止某个 Schedule。设定接口 如下:

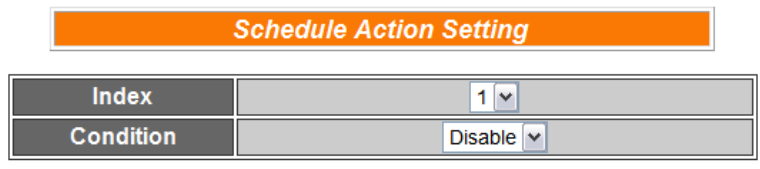

|--|

图 **6-21**:**Schedule** 的动作设定页面

<span id="page-46-0"></span>设定步骤如下:

- i. 由 Index 字段中, 选择 Schedule index(必须为己于 Advanced Setting 中设定启用的 Schedule)。
- ii. 在 Action 字段设定执行此 Action 时将启用(Enable)或停用 (Disable)此 Schedule。
- iii. 点选 Save 按钮储存设定,点选后即关闭细项设定网页,回到规 则设定页面。

#### 6.2.8 Email

使用者可以在 Action 中,设定启动发送 Email 至特定 Email 群组。 设定接口如下:

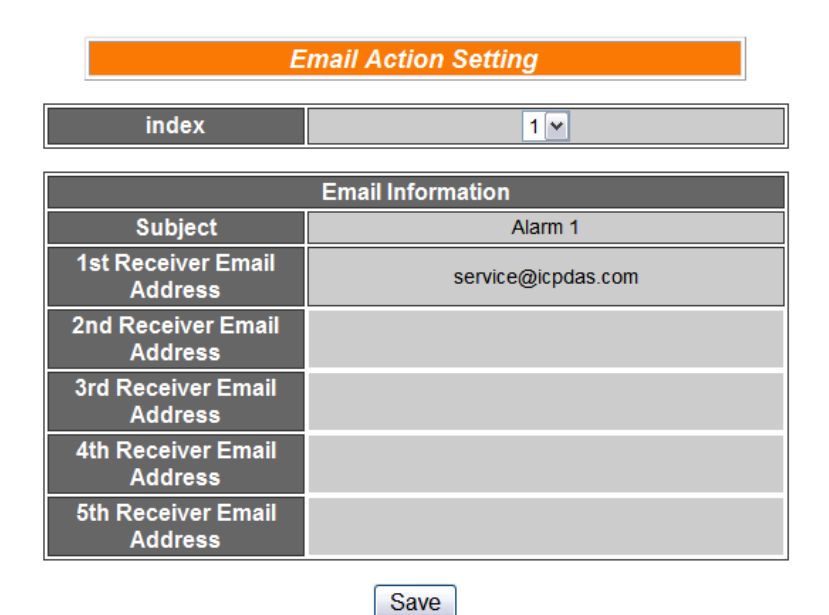

<span id="page-46-1"></span>图 **6-22**:**Email** 的动作设定页面

设定步骤如下:

- i. 由 Index 字段中, 选择已设定的 Email 群组 index。选择 Index 之后,下方字段将显示此 Email 群组相关设定内容,使用者可检 视此 Email 群组是否为正确选择。
- ii. 若选择无误,点选 Save 按钮储存设定,点选后即关闭细项设定 网页,回到规则设定页面。

#### 6.2.9 CGI

使用者可以在 Action 中, 执行某项 CGI。设定接口如下:

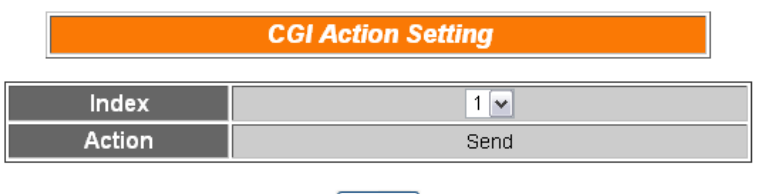

Save

图 **6-23**:**CGI** 的动作设定页面

<span id="page-47-0"></span>设定步骤如下:

- i. 使用者先从 Index 字段中, 选择 CGI index(必须为己于 Advanced Setting 中设定启用的 CGI Command)。
- ii. 点选 Save 按钮储存设定,点选后即关闭细项设定网页,回到规 则设定页面。

#### 6.2.10 Recipe

使用者可以在 Action 中, 执行某项 Recipe。设定接口如下:

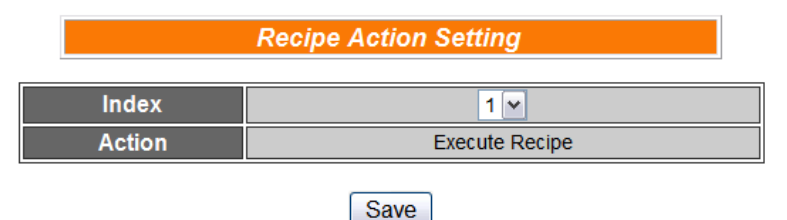

图 **6-24**:**Recipe** 的动作设定页面

- <span id="page-47-1"></span>i. 使用者先从 Index 字段中, 选择 Recipe index(必须为已设定储 存的 Recipe)。
- ii. 点选 Save 按钮储存设定,点选后即关闭细项设定网页,回到规 则设定页面。

#### 6.2.11 P2P

使用者可以透过 P2P 功能, 设定远程 WISE 控制器的数据(DO、 AO 或 Internal Register)以作为 THEN/ELSE Action。设定 P2P Action 分为两阶段: 第一阶段先选取 P2P 群组编号及指定的信息 作为 Action, 第二阶段则是细项设定。第一阶段设定页面如下:

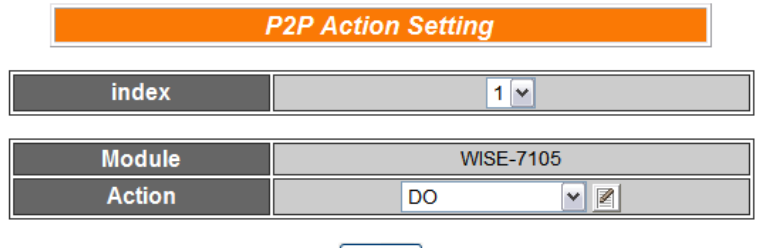

Save

图 **6-25**:**P2P** 的动作设定页面

- <span id="page-48-0"></span>i. 由 Index 字段中, 选择要作为 action 的 P2P index。
- ii. 由 Action 字段中, 选择要作为 action 的信息。
- iii. 点选图按钮后将跳出该信息的 Action 细项设定网页, 随即进入 第二阶段设定。细项设定页面如下:

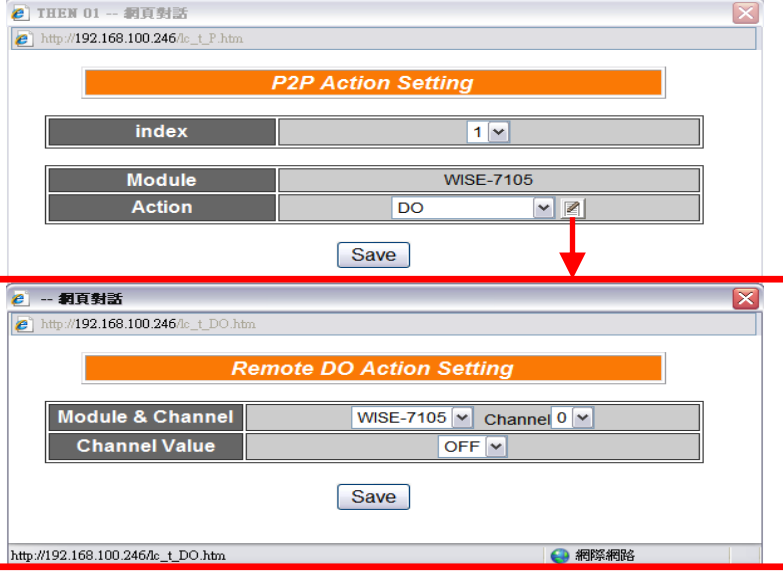

图 **6-26**:**P2P** 的动作细项设定页面

- <span id="page-48-1"></span>iv. 细项设定网页的详细说明请参考章节 [THEN/ELSE Action](#page-41-0) 的 DO、AO 及 Internal Register 部份。请注意,在 P2P 功能的 AO 和 Internal Register Action 中, 所提供的 Operator 只有"=", 并 不支持"+="和"-="。
- v. 细项设定完成后,点选 Save 按钮储存设定,点选后即关闭细项 设定网页,回到 P2P 条件设定页面。

vi. 在 P2P 条件设定页面点选 Save 按钮储存设定, 点选后即关闭 P2P 条件设定网页,回到规则设定页面。

#### 6.2.12 Rule Status

使用者可以在 Action 中,启动或是停止某个 Rule 运作。设定接口 如下:

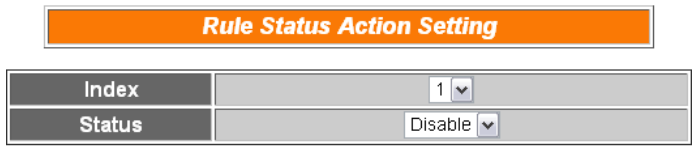

Save<sup>1</sup>

图 **6-27**:**Rule Status** 的动作设定页面

- <span id="page-49-0"></span>i. 使用者先从 Index 字段中, 选择 Rule index(必须为已设定储存 的 Rule)。
- ii. 在 Status 字段设定执行此 Action 时, 将启动(Enable)或停止 (Disable)此 Rule。
- iii. 点选 Save 按钮储存设定,点选后即关闭细项设定网页,回到规 则设定页面。

#### <span id="page-50-0"></span>6.3 Summary of the Rules

设定完成一则规则所有相关 IF condition 和 THEN/ELSE action 后, 回 到规则编辑页面,点选 Save 按钮即可储存此则规则的设定。若需清除 此则规则的所有设定,可点选 Clear 按钮清除所有设定,再点选 Save 按钮即可储存此清除的动作。如下图所示:

| <b>Rules Setting Page</b>                              |                                             |                     |                                                        |                     |                                |  |  |  |  |
|--------------------------------------------------------|---------------------------------------------|---------------------|--------------------------------------------------------|---------------------|--------------------------------|--|--|--|--|
| Rule1                                                  |                                             |                     |                                                        |                     |                                |  |  |  |  |
| <b>Description</b><br>IF<br><b>ELSE</b><br><b>THEN</b> |                                             |                     |                                                        |                     |                                |  |  |  |  |
|                                                        |                                             |                     | $\vee$ 2<br><b>DO</b>                                  |                     | $\triangledown$<br><b>SMS</b>  |  |  |  |  |
| Condition1                                             | $\triangledown$<br><b>Internal Register</b> | Action1             | ⊙ One Time ○ Repeat                                    | Action1             | ⊙ One Time<br>Repeat           |  |  |  |  |
| Condition <sub>2</sub>                                 | $\blacktriangledown$ $\mathbb{Z}$<br>Timer  | Action <sub>2</sub> | $\blacktriangledown$ $\mathbb{Z}$<br><b>DO Counter</b> | Action <sub>2</sub> | $\triangledown$<br>CGI         |  |  |  |  |
|                                                        |                                             |                     | ⊙ One Time<br>Repeat                                   |                     | ⊙ One Time<br>Repeat           |  |  |  |  |
| Condition3                                             | $\sqrt{2}$<br>AI                            | Action3             | $\sqrt{2}$<br>Email                                    | Action3             | $\sqrt{2}$<br>P <sub>2</sub> P |  |  |  |  |
|                                                        |                                             |                     | ⊙ One Time<br>Repeat                                   |                     | $O$ Repeat<br>⊙ One Time       |  |  |  |  |
| Operator                                               | $\checkmark$<br><b>AND</b>                  |                     |                                                        |                     |                                |  |  |  |  |
|                                                        |                                             |                     | Close<br><b>Cavo</b>                                   |                     |                                |  |  |  |  |

图 6-28: 规则的储存和清除按钮

<span id="page-50-1"></span>储存任何一则规则之后,将自动跳回规则设定的主页,主页上将显示目 前所有已设定规则的详细内容,如下图所示:

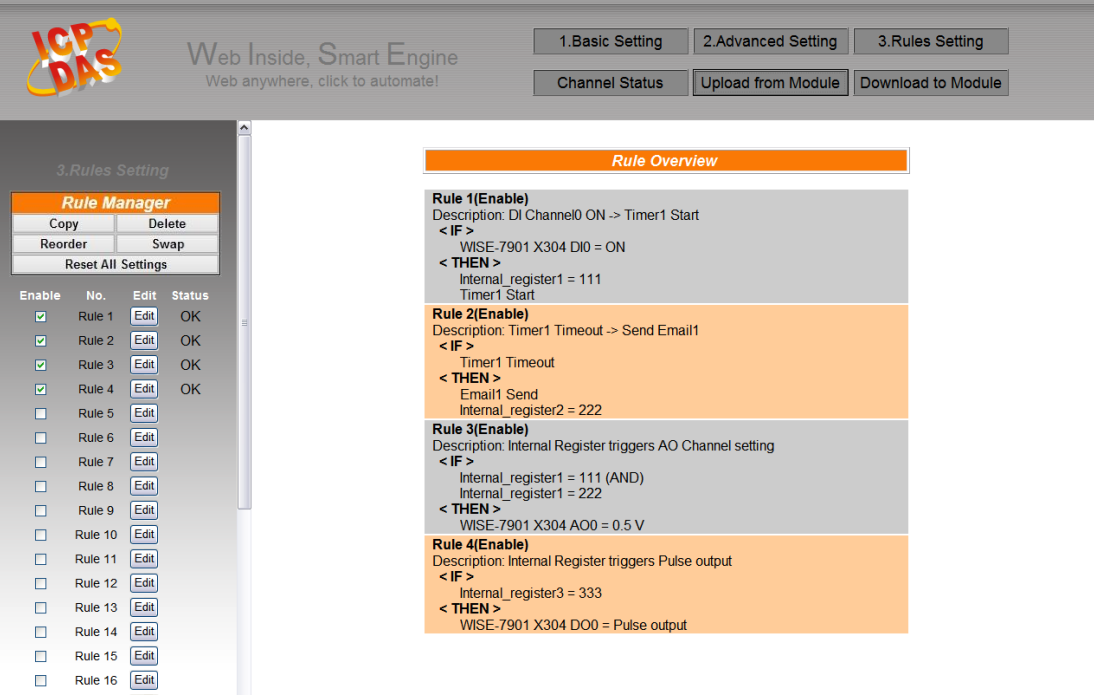

图 6-29: 所有规则的描述总表

<span id="page-50-2"></span>使用者也可点选"Rules Setting"按钮显示目前所有已设定规则的详细内 容。若已建立一则或以上的规则,即可下载规则至 WISE 控制器。

#### <span id="page-51-0"></span>6.4 Rule Manager

Rule Manager 提供四项功能可在编辑规则的过程中,复制已完成编辑 的规则至其它规则,或更换规则的执行顺序。Rule manager 的菜单如下 图所示:

| <b>Rule Manager</b>       |        |
|---------------------------|--------|
| Copy                      | Delete |
| Reorder                   | Swap   |
| <b>Reset All Settings</b> |        |

图 **6-30**:**Rule Manager** 设定页面

<span id="page-51-1"></span>Rule manager 的五项功能为:

◆ Copy: 将已完成编辑的规则内容复制至其它规则。点选 Copy 按钮 之后,将跳出下面的窗口:

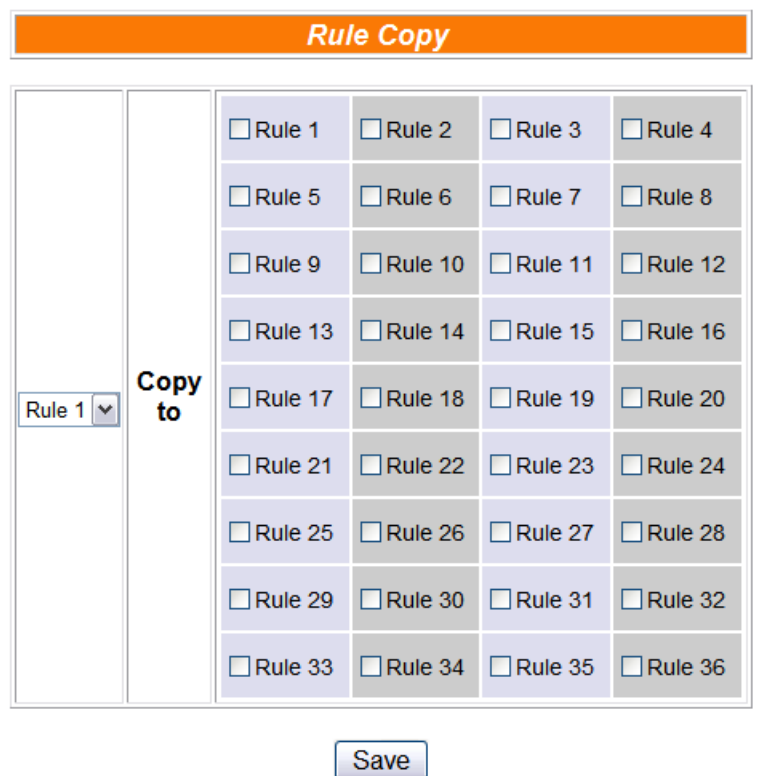

图 **6-31**:**Rule Copy** 的设定页面

<span id="page-51-2"></span>在第一个字段的下拉式选单中选择将复制的规则项目,再于右端的字 段中勾选规则复制的目的地(可复数勾选目的地)。勾选后点选 Save 按 钮完成规则复制。

◆ Reset: 清除已编辑的规则。点选 Reset 按钮之后, 将跳出以下窗 口: **Rule Reset**  $\Box$ Rule 2  $\Box$ Rule 3  $\Box$ Rule 1  $\Box$ Rule 4 Save 图 **6-32**:**Rule Reset** 的设定页面

<span id="page-52-0"></span>窗口中将列出所有已编辑的规则编号,勾选欲清除的规则编号,点选 Save 按钮后将清除该规则的编辑内容。

◆ Reorder: 重新编排已编辑规则的执行顺序。点选 Reorder 按钮后, 将跳出以下窗口:

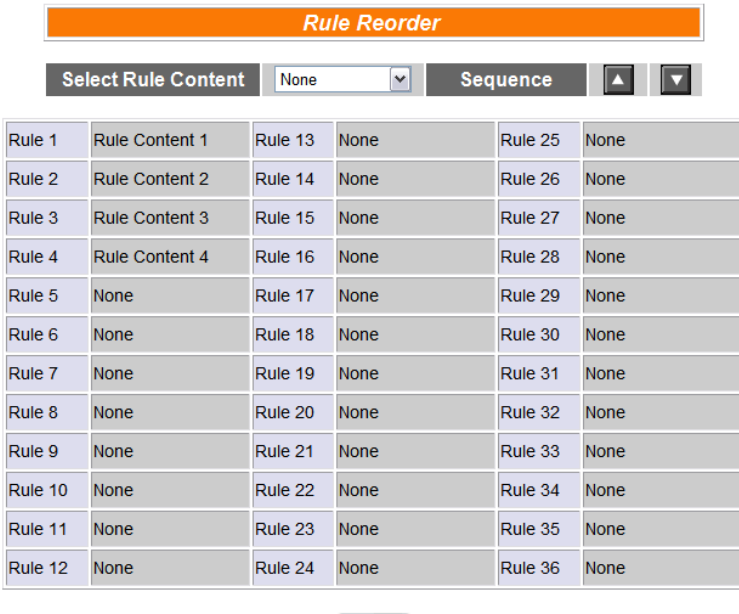

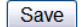

图 **6-33**:**Rule Reorder** 的设定页面

<span id="page-52-1"></span>窗口最上方为工具选单,包含一个下拉式选单可用以选择欲设定的规 则,及一组上移、下移按钮。窗口的下方列有36则规则的总表,已 编辑的规则将于右侧栏显示"Rule Content"字样,未编辑则显示"None" 字样。欲重新编排已编辑规则的顺序,请先于下拉式选单中选择要移 动的规则内容,选定该规则内容后,在下方规则总表中的此规则将由 一般的黑色字体转变为醒目蓝色字体。再以上移或下移按钮将该规则 内容移至适当位置,最后点选 Save 按钮储存此变更结果。

◆ Rule Swap: 将两则规则的内容互换。点选 Swap 按钮后, 将跳出 下面的窗口:

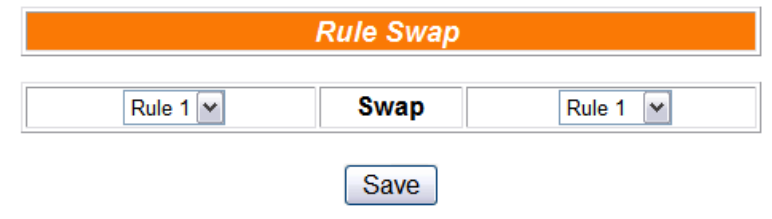

图 **6-34**:**Rule Swap** 的设定页面

<span id="page-53-0"></span>在左侧的下拉式选单中,选择第一则规则(仅可选择目前已编辑的规 则);再于右侧的下拉式选单中选择第二则规则(可包含未编辑的规则)。 选定后,点选 Save 按钮,此两则选定规则的内容将互换。

◆ Reset All Settings: 将网页上的所有设定清除(包含基本设定、进阶 设定与逻辑规则设定),适用于当使用者想重新编辑 WISE 控制器的所 有设定时使用。若只想重新编辑逻辑规则,则建议使用上述的"Reset" 功能即可。如果不慎误按了此按键,可以按下第八章所介绍的"规则读 取"按钮,即可重新将规则文件由控制器端读取回网页端。

## <span id="page-54-0"></span>**7** 规则下载**(Download to Module)**

此按钮的功能为将已于 Web UI 设定完成的规则,下载至 WISE 控制器中。 当点选"Download to Module"按钮后, 即开始下载, 并显示目前下载的进度, 如 下图:

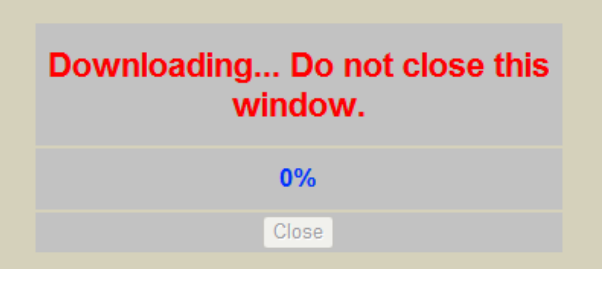

图 **7-1**:**Download to Module** 的进度页面

<span id="page-54-1"></span>完成下载后,子窗口的内容将显示已完成下载与储存程序,如下图所示:

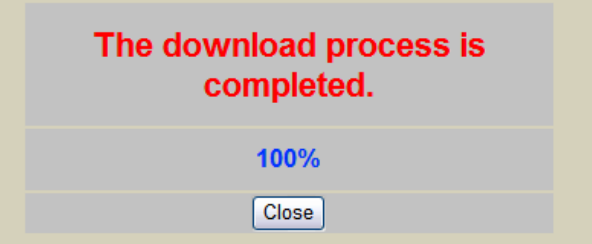

图 **7-2**:**Download to Module** 的完成页面

<span id="page-54-2"></span>使用者点选"Close"按钮后将回到原设定窗口。在完成下载3秒钟之后,WISE 控制器将自行重新开机,并开始执行先前所下载的规则。此时网页上还记录着先 前所编辑的所有内容,使用者可以继续新增或修改规则。

## <span id="page-55-0"></span>**8** 规则上传**(Upload from Module)**

此按钮的功能为将已下载并储存于 WISE 控制器中的规则上传至设定网页 以进行修改。点选"Upload from Module"按钮后,将跳出下面的窗口显示上传进 度:

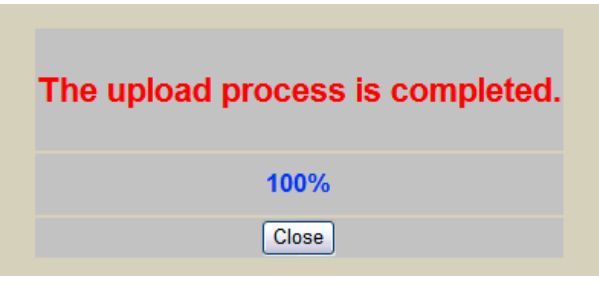

图 **8-1**:**Upload From Module** 的完成页面

<span id="page-55-1"></span>点选"Close"按钮即可完成上传并关闭上传窗口。此时储存于控制器的规则 已汇入网页中,使用者可以进行修改并将修改后的规则再次下载。

## <span id="page-56-0"></span>**9** 信息显示**(Channel Status)**

点选 Channel Status 将显示一个简易的信息监视页面, 使用者不需透过 SCADA 软件, 也可监看 WISE 控制器上的重要信息。Channel Status 的界面如 下:

| Web Inside, Smart Engine<br>Web Anywhere, Automation Anywhere! |                          |                      | 1. Basic Setting<br><b>Channel Status</b> |            |                            |                      |           | 2.Advanced Setting<br>3.Rules Setting<br>Upload from Module<br>Download to Module |  |                      |                      |              |
|----------------------------------------------------------------|--------------------------|----------------------|-------------------------------------------|------------|----------------------------|----------------------|-----------|-----------------------------------------------------------------------------------|--|----------------------|----------------------|--------------|
|                                                                |                          |                      |                                           |            | <b>Channel Status Page</b> |                      |           |                                                                                   |  |                      |                      | ۸            |
|                                                                | DI Channel               |                      |                                           |            |                            |                      |           |                                                                                   |  |                      |                      |              |
|                                                                | Channel                  | Channel <sub>0</sub> | Channel1                                  |            | Channel <sub>2</sub>       |                      |           | Channel <sub>3</sub>                                                              |  | Channel <sub>4</sub> | Channel <sub>5</sub> |              |
|                                                                | <b>Nickname</b>          |                      |                                           |            |                            |                      |           |                                                                                   |  |                      |                      |              |
|                                                                | Value                    | ON                   | ON                                        |            | ON                         |                      |           | ON                                                                                |  | OFF                  | <b>OFF</b>           |              |
|                                                                | Counter                  | $\mathbf{1}$         | $\mathbf{0}$                              |            | $\mathbf{0}$               |                      |           | $\mathbf 0$                                                                       |  | $\mathbf{0}$         | $\mathbf{0}$         |              |
|                                                                |                          |                      |                                           | DO Channel |                            |                      |           |                                                                                   |  |                      |                      |              |
|                                                                | Channel                  | Channel <sub>0</sub> | Channel1                                  |            | Channel <sub>2</sub>       | Channel <sub>3</sub> |           | Channel4                                                                          |  | Channel <sub>5</sub> | Channel <sub>6</sub> |              |
|                                                                | <b>Nickname</b>          |                      |                                           |            |                            |                      |           |                                                                                   |  |                      |                      |              |
|                                                                | Value                    | ON                   | <b>ON</b>                                 |            | <b>OFF</b>                 |                      | <b>ON</b> | <b>OFF</b>                                                                        |  | <b>OFF</b>           | ON                   |              |
|                                                                | Counter                  | $\mathbf 0$          | $\mathbf 0$                               |            | $\mathbf 0$                | $\mathbf 0$          |           | $\mathbf 0$                                                                       |  | $\mathbf 0$          | $\mathbf 0$          |              |
|                                                                | <b>Internal Register</b> |                      |                                           |            |                            |                      |           |                                                                                   |  |                      |                      |              |
|                                                                | Index                    | No.01                | <b>No.02</b>                              |            | No.03                      |                      |           | No.04                                                                             |  | <b>No.05</b>         | No.06                |              |
|                                                                | <b>Nickname</b>          |                      |                                           |            |                            |                      |           |                                                                                   |  |                      |                      |              |
|                                                                | Value                    | $\mathbf{0}$         | $\mathbf{0}$                              |            | $\mathbf{0}$               |                      |           | $\mathbf{0}$                                                                      |  | $\mathbf{0}$         | $\mathbf{0}$         |              |
|                                                                | Index                    | No.07                | <b>No.08</b>                              |            | No.09                      |                      |           | No.10                                                                             |  | No.11                | No.12                | $\checkmark$ |

图 **9-1**:**Channel Status** 的页面

<span id="page-56-1"></span>在 Channel Status 页面中,将显示该控制器的 DI/DO/AI/AO channel value、 DI/DO counter、以及 Internal Register 等项数值, 使用者先前于各 I/O Channel 所设定的 Nickname 也将显示于此页面。使用者可由此页面中的 DO/AO 数值按钮直接变更控制器上的 DO/AO 通道数值;或是透过 IR 数值 按钮变更各 Internal Register 数值。此页面每 10 秒将更新一次,实时显示 出控制器的各项数值。

## <span id="page-57-0"></span>**10 LED** 显示

在 WISE-7901D 控制器上,附有一个五位数的 7-segment LED 显示器。 WISE 控制器利用此 LED 显示器,依序动态显示控制器的网络信息及 channel 数据,显示方式如下图所示:

<span id="page-57-1"></span>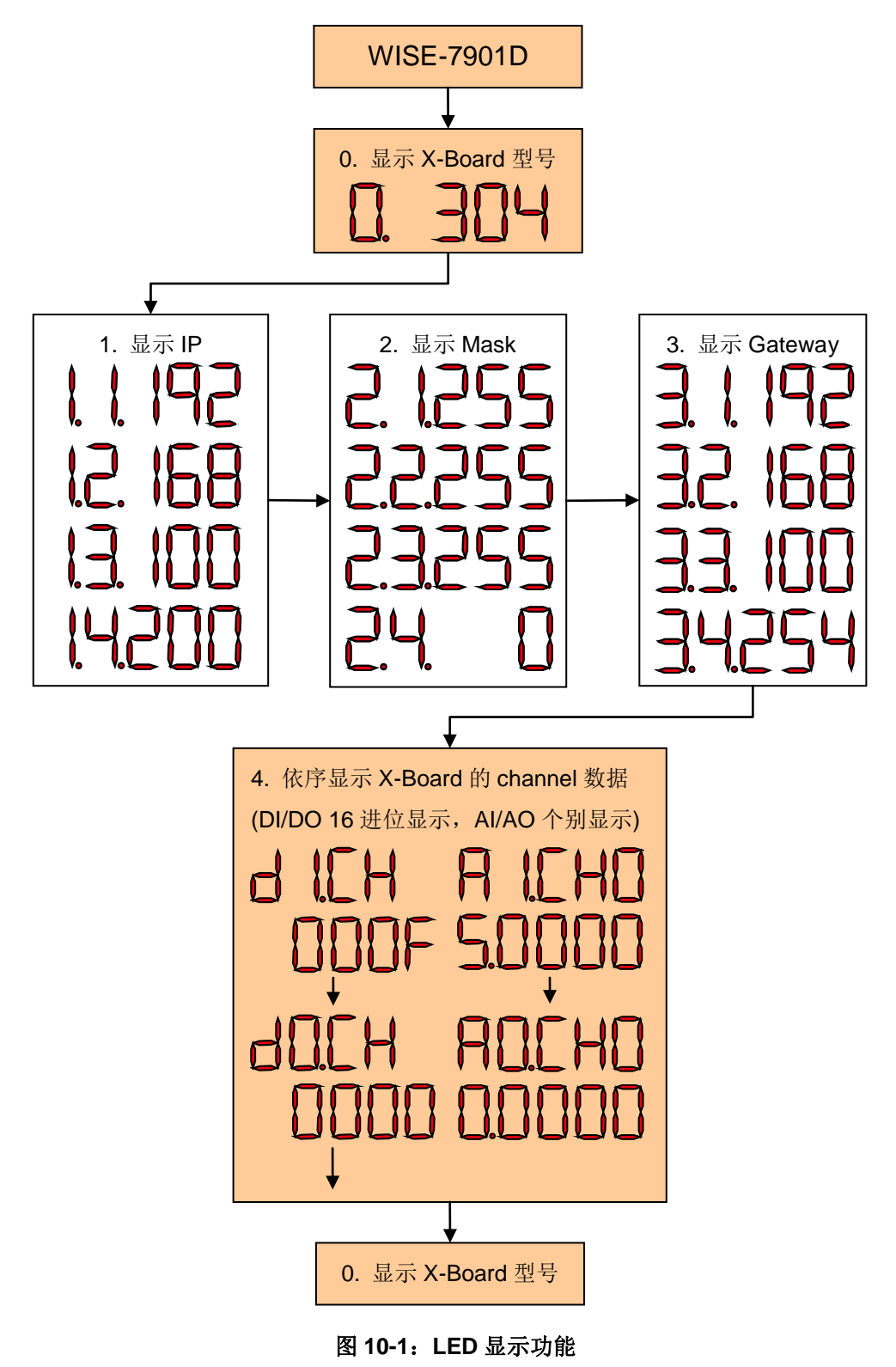

## <span id="page-58-0"></span>**11** 韧体更新**(Firmware Update)**

#### <span id="page-58-1"></span>11.1 软件概述

WISE Firmware Uploader 为一工具软件, 用以更新 WISE 控制器上的 韧体(firmware)程序。使用者在取得最新版本的 WISE 韧体程序后,透过此 软件工具操作接口的点选操作,即可更新控制器上的WISE 韧体程序。

执行本软件所需的系统需求如下:

- 操作系统: Windows Server 2003、Windows Server 2008、Windows Vista、Windows XP。
- 系统需安装 Microsoft .NET Framework Version 2.0(或以上的版本)
	- Microsoft .Net Framework Version 2.0 下载网址: [http://www.microsoft.com/downloads/details.aspx?FamilyID=0](http://www.microsoft.com/downloads/details.aspx?FamilyID=0856eacb-4362-4b0d-8edd-aab15c5e04f5&DisplayLang=en) [856eacb-4362-4b0d-8edd-aab15c5e04f5&DisplayLang=en](http://www.microsoft.com/downloads/details.aspx?FamilyID=0856eacb-4362-4b0d-8edd-aab15c5e04f5&DisplayLang=en)
	- Microsoft .Net Framework Version 3.5 下载网址: [http://www.microsoft.com/downloads/details.aspx?familyid=3](http://www.microsoft.com/downloads/details.aspx?familyid=333325FD-AE52-4E35-B531-508D977D32A6&displaylang=en) [33325FD-AE52-4E35-B531-508D977D32A6&displaylang=en](http://www.microsoft.com/downloads/details.aspx?familyid=333325FD-AE52-4E35-B531-508D977D32A6&displaylang=en)

#### <span id="page-58-2"></span>11.2 安装及移除 WISE Firmware Uploader

11.2.1 安装 WISE Firmware Uploader

WISE Firmware Uploader 的安装程序说明如下:

- 取得 WISE Firmware Uploader 的安装档案 (WISE Firmware Uploader Setup V2.0.exe)。
- **●** 点选此安装档案,系统随即进入下述画面,点选(Next)。

<span id="page-58-3"></span>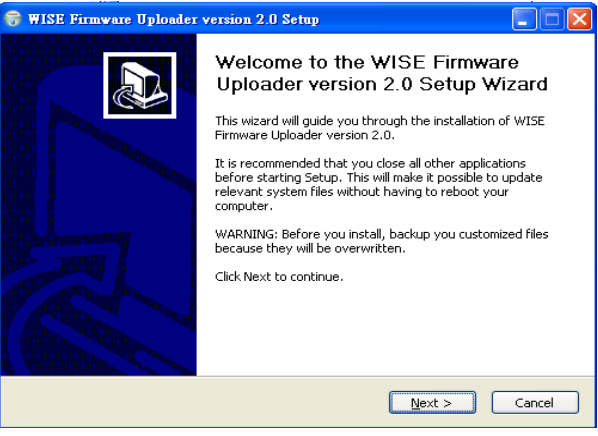

图 **11-1**:开始安装 **WISE Firmware Uploader**

选择 WISE Firmware Uploader 的安装目录路径, 点选 (Install)。

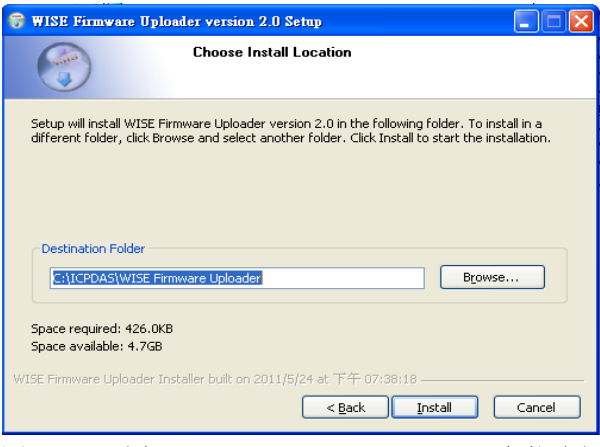

图 **11-2**:选择 **WISE Firmware Uploader** 安装路径

<span id="page-59-0"></span>进入软件安装程序。

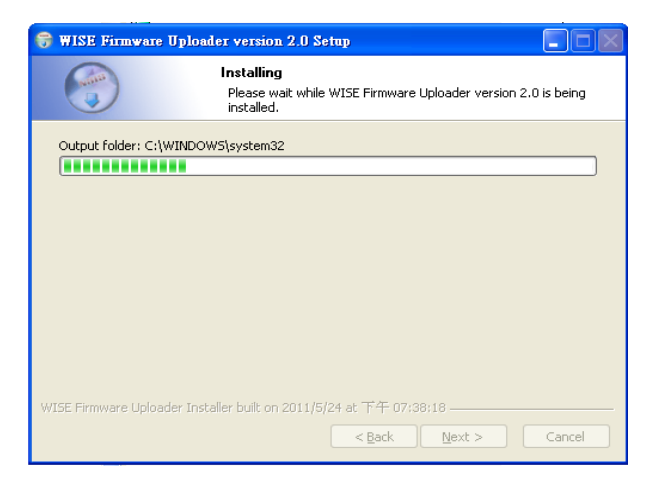

图 **11-3**:**WISE Firmware Uploader** 安装中

<span id="page-59-1"></span>● 安装完成后,点选〔Finish〕结束安装程序。

<span id="page-59-2"></span>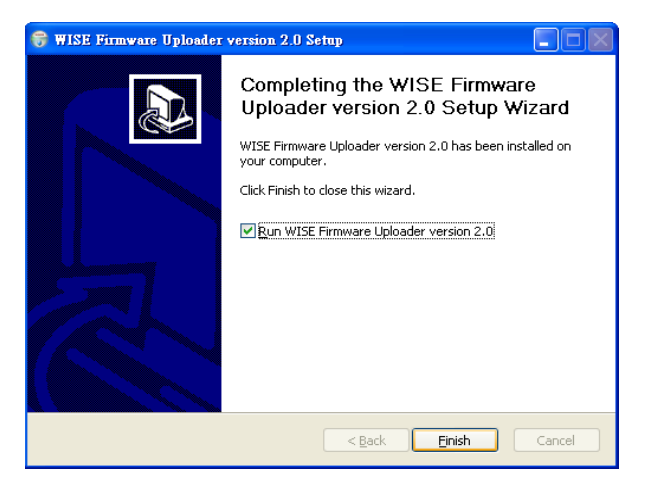

图 **11-4**:**WISE Firmware Uploader** 安装完成

#### 11.2.2 移除 WISE Firmware Uploader

移除 WISE Firmware Uploader 的方式, 说明如下:

 执行〔开始〕〔所有程序〕〔ICPDAS〕〔WISE〕,在〔WISE〕 单元中点选"Uninstall"选项。

| Microsoft Office Exc | m<br>Utility                | MD_104    |                          |
|----------------------|-----------------------------|-----------|--------------------------|
|                      | ICPDAS<br>侖                 | WISE<br>肅 | WISE Firmware Uploader   |
| <b>VE</b> W21DIC     | SQLCE DesktopManager        | ٠         | Uninstall                |
|                      | <b>Mational Instruments</b> |           |                          |
| <b>所有程式(P)</b>       | <b>Microsoft Office</b>     |           |                          |
|                      | Inno Setup 5<br>m           |           |                          |
|                      | InstallShield<br>m          |           |                          |
| 翢始<br>确收             | PISO-PS400                  |           | 画<br>WISE Firmware Uploa |

图 **11-5**:**WISE Firmware Uploader** 移除快捷方式

<span id="page-60-0"></span>系统随即进入下述画面,点选(Next)。

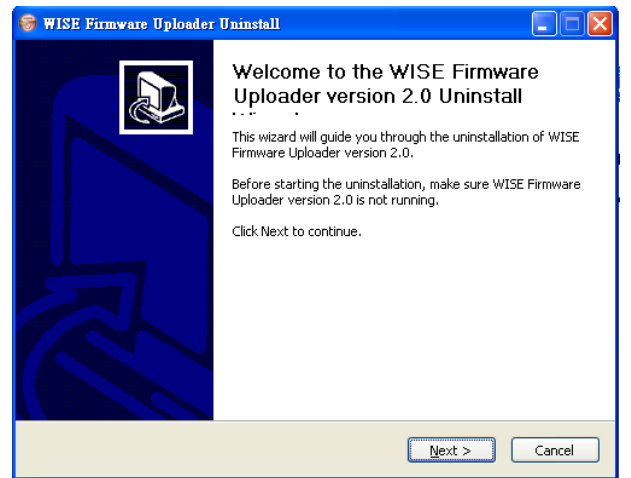

图 **11-6**:开始移除 **WISE Firmware Uploader**

<span id="page-60-1"></span>进入下述画面后,点选〔Uninstall〕。

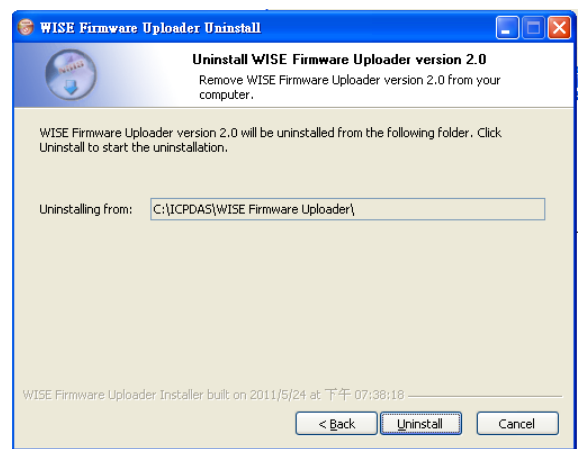

<span id="page-60-2"></span>图 **11-7**:从安装的路径中移除 **WISE Firmware Uploader**

系统完成 Uninstall 程序。

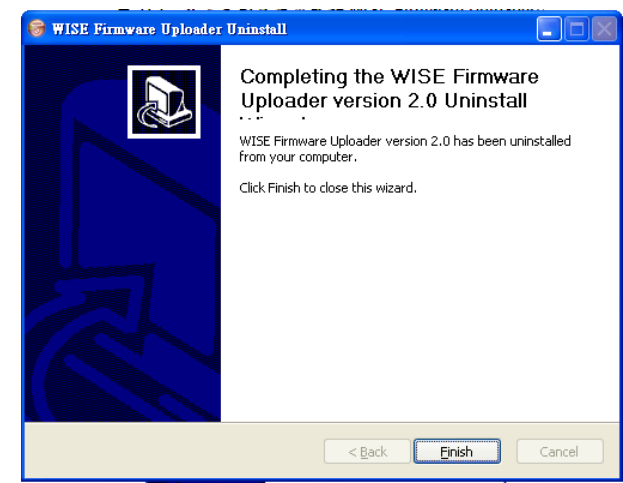

图 **11-8**:**WISE Firmware Uploader** 移除完成

#### <span id="page-61-1"></span><span id="page-61-0"></span>11.3 更新 WISE Firmware

更新控制器上的 WISE Firmware 韧体程序步骤如下。

- 11.3.1 安装前准备
	- 请与ICP DAS 连络或于WISE 产品网址(http://wise.icpdas.com/) 取得最新版本的 WISE Firmware 韧体程序,并将其储存于 WISE Firmware Uploader 所安装的计算机内。
	- 将欲更新 WISE Firmware 韧体程序的控制器连接至网络, 确认 该控制器的 IP 位置信息, 以供后续作业使用。
- 11.3.2 启动 WISE Firmware Uploader
	- 以 Windows XP 的开始菜单为例, 执行(Start) → (All Programs) → (ICPDAS) → (WISE) 后, 点选"WISE Firmware Uploader" 即可启动此工具。

<span id="page-61-2"></span>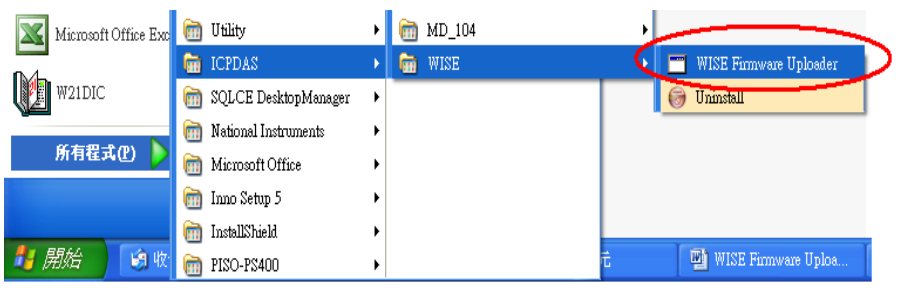

图 **11-9**:**WISE Firmware Uploader** 执行快捷方式

11.3.3 选择 WISE 控制器类型

设定欲更新 WISE Firmware 韧体程序的 WISE 控制器类型 为"WISE 4000, 71xx & 790x Series", 请参考下列图档。

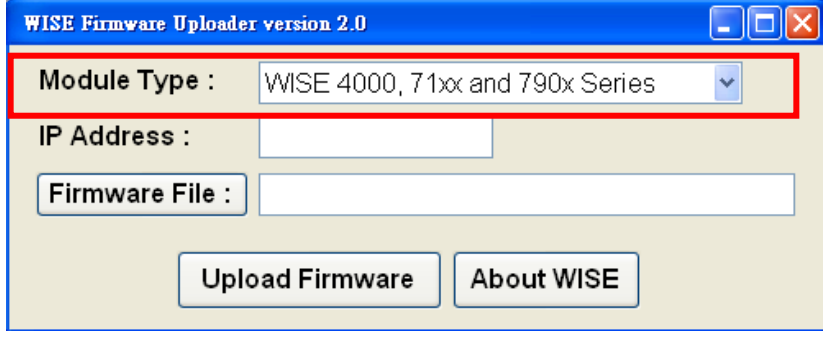

图 **11-10**:选择 **WISE** 控制器类型

<span id="page-62-0"></span>11.3.4 设定控制器 IP 位置

设定欲更新 WISE Firmware 韧体程序的控制器 IP 位置,请参考下 列图档。

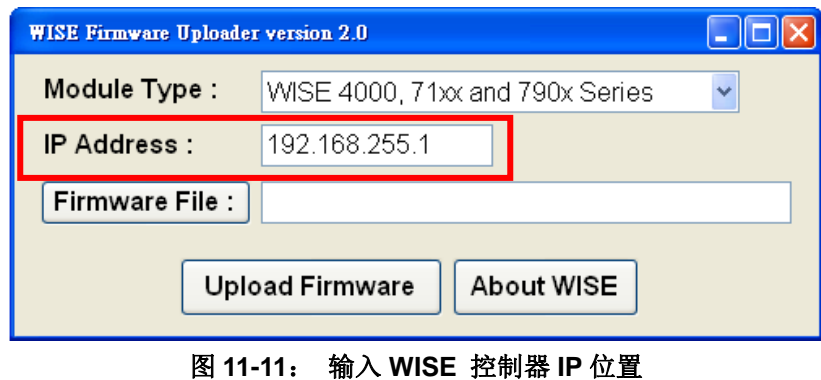

<span id="page-62-1"></span>11.3.5 选取 WISE Firmware 韧体程序

点选"Firmware File"按钮,透过档案对话窗口(File Dialog Box)选 择正确的 WISE Firmware 韧体程序版本,请参考下列图档。

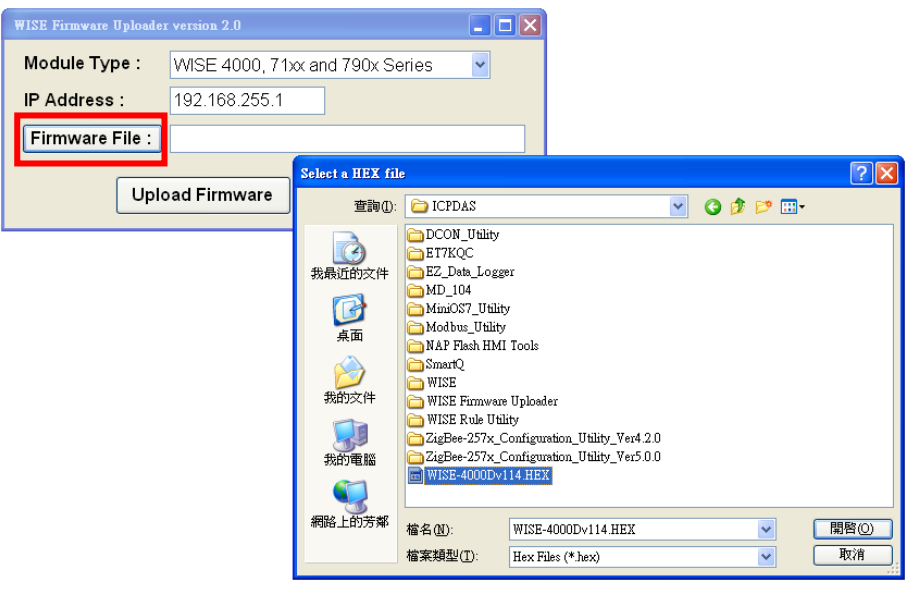

图 **11-12**:选择韧体更新档

<span id="page-63-0"></span>11.3.6 上传 WISE Firmware 韧体程序

点选"Upload Firmware"按钮,即可进行控制器的 WISE Firmware 韧体更新。

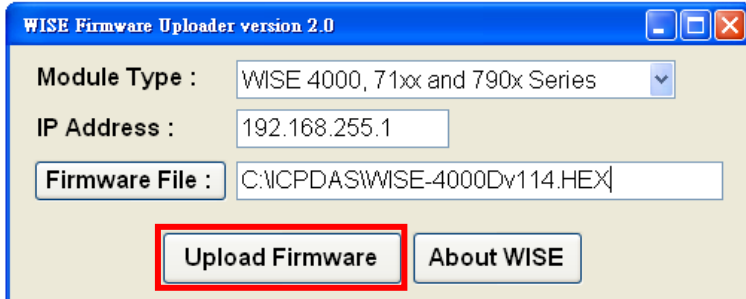

图 **11-13**:点选 **Upload File** 来启动更新程序

<span id="page-63-1"></span>当WISE Firmware 韧体开始进行更新时,WISE Firmware Uploader 将显示目前的更新进度。

<span id="page-63-2"></span>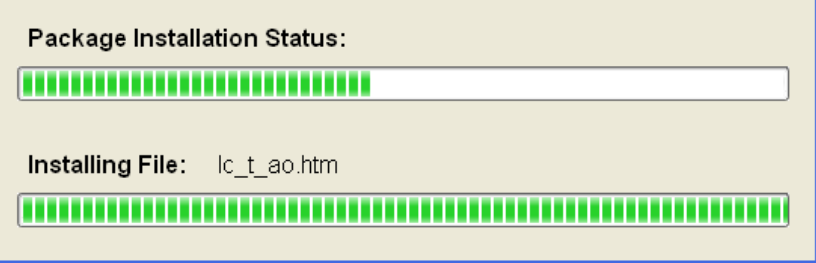

图 **11-14**:新韧体更新中

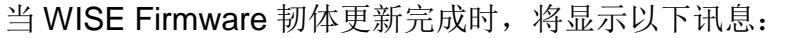

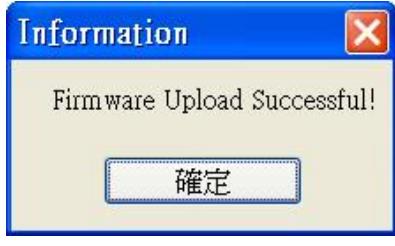

<span id="page-64-0"></span>11.3.7 Reset 控制器

当 Firmware 韧体更新完成后, WISE 控制器会自动重新开机, 开 机完成后,系统即以更新后的 Firmware 进行运作。

图 **11-15**:新韧体更新完成

## <span id="page-65-0"></span>附录一:**Modbus Address Table**

WISE 控制器可藉由 Modbus TCP 信道与一般 SCADA 软件进行信息传递。请注 意:

- **地址规格为 Base 0**
- 地址以 10 进位表示
- **NetID 默认值为 1**, 可于 Ethernet Setting 页面中修改(请参考"4.3 Ethernet Setting"单元)
- Port 默认值为 502, 可于 Ethernet Setting 页面中修改(请参考"4.3 Ethernet Setting"单元)
- 标示格式为 **Float** 的数据(AI channel value、AO channel value 或 Internal Register 等), 每笔数据皆使用两个 register 组合而成。可参考下面程序代 码将取回的 Register 处理为浮点数:

```
float register_to_float(short r1, short r2)
{
    float f;
    int a = 8f;
     *a = r1;
     a++;
     a = r2:
    return f;
}
```
其中需注意的是: 依照编译器的不同(big endian 或 little endian), 浮点数的 组成顺序可能不同。例如: 若 r1 代表地址 30040 的 register, r2 代表地址 30041 的 register, 如欲将 r1 和 r2 组成浮点数, 在 big endian 的系统需呼 叫:

```
float value = register_to_fload(r1, r2);
```

```
而若是在 little endian 的系统则必须呼叫:
   float value = register_to_fload(r2, r1);
```
PS: 若使用者无法确认编译器种类,可分别尝试这两项类别,找出正确的 数据。

## **1. System Data**

WISE-790x 系统信息的 Modbus address 如下表所示:

| <b>Parameter Name</b>                     | <b>Modbus</b>  | Length         | <b>Data</b> | Range                 |
|-------------------------------------------|----------------|----------------|-------------|-----------------------|
|                                           | <b>Address</b> |                | <b>Type</b> |                       |
| <b>Coils Output, Unit: Coil(8 Bits)</b>   |                |                |             |                       |
| Reboot switch                             | 00000          | 1              | <b>Byte</b> | $1 =$ reboot          |
| Input Register, Unit: Register(16 Bits)   |                |                |             |                       |
| <b>Module Name</b>                        | 30000          | 1              | Int         | 0~65535               |
| <b>XBoard Name</b>                        | 30001          | 1              | Int         | 0~65535               |
| <b>Firmware Version</b>                   | 30002          | $\overline{2}$ | Float       | <b>Floating Point</b> |
| <b>Alive Counter</b>                      | 30004          | 1              | Int         | $0 - 65535$           |
| <b>Cycle Time</b>                         | 30005          | 1              | Int         | $0 - 65535$           |
| <b>MAC Address 1</b>                      | 30006          | 1              | Int         | $0 - 255$             |
| <b>MAC Address 2</b>                      | 30007          | 1              | Int         | $0 - 255$             |
| <b>MAC Address 3</b>                      | 30008          | 1              | Int         | $0 - 255$             |
| <b>MAC Address 4</b>                      | 30009          | 1              | Int         | $0 - 255$             |
| <b>MAC Address 5</b>                      | 30010          | 1              | Int         | $0 - 255$             |
| <b>MAC Address 6</b>                      | 30011          | 1              | Int         | $0 - 255$             |
| Web Port                                  | 30012          | 1              | Int         | 1~65535               |
| <b>Modbus TCP NetID</b>                   | 30013          | 1              | Int         | $1 - 255$             |
| <b>Modbus TCP Port</b>                    | 30014          | 1              | Int         | $1 - 65535$           |
| Holding Register, Unit: Register(16 Bits) |                |                |             |                       |
| Ethernet IP 1                             | 40000          | 1              | Int         | $0 - 255$             |
| Ethernet IP 2                             | 40001          | 1              | Int         | $0 - 255$             |
| Ethernet IP 3                             | 40002          | 1              | Int         | $0 - 255$             |
| Ethernet IP 4                             | 40003          | 1              | Int         | $0 - 255$             |
| Subnet Mask 1                             | 40004          | 1              | Int         | $0 - 255$             |
| Subnet Mask 2                             | 40005          | 1              | Int         | $0 - 255$             |
| Subnet Mask 3                             | 40006          | 1              | Int         | $0 - 255$             |
| Subnet Mask 4                             | 40007          | 1              | Int         | $0 - 255$             |
| Gateway 1                                 | 40008          | 1              | Int         | $0 - 255$             |
| Gateway 2                                 | 40009          | 1              | Int         | $0 - 255$             |
| Gateway 3                                 | 40010          | 1              | Int         | $0 - 255$             |
| Gateway 4                                 | 40011          | 1              | Int         | $0 - 255$             |

#### **2. Channel Data**

以下依照 WISE-790x 所支持 X-Board 模块, 列出各模块信道的 Modbus address table:

#### **X-Board (Maximum 14 DI**、**13 DO**、**7 AI**、**4 AO channel)**

下表列出所有 X-Board 的信道集合,请使用者根据所使用的 X-Board 信道 数量查询地址。

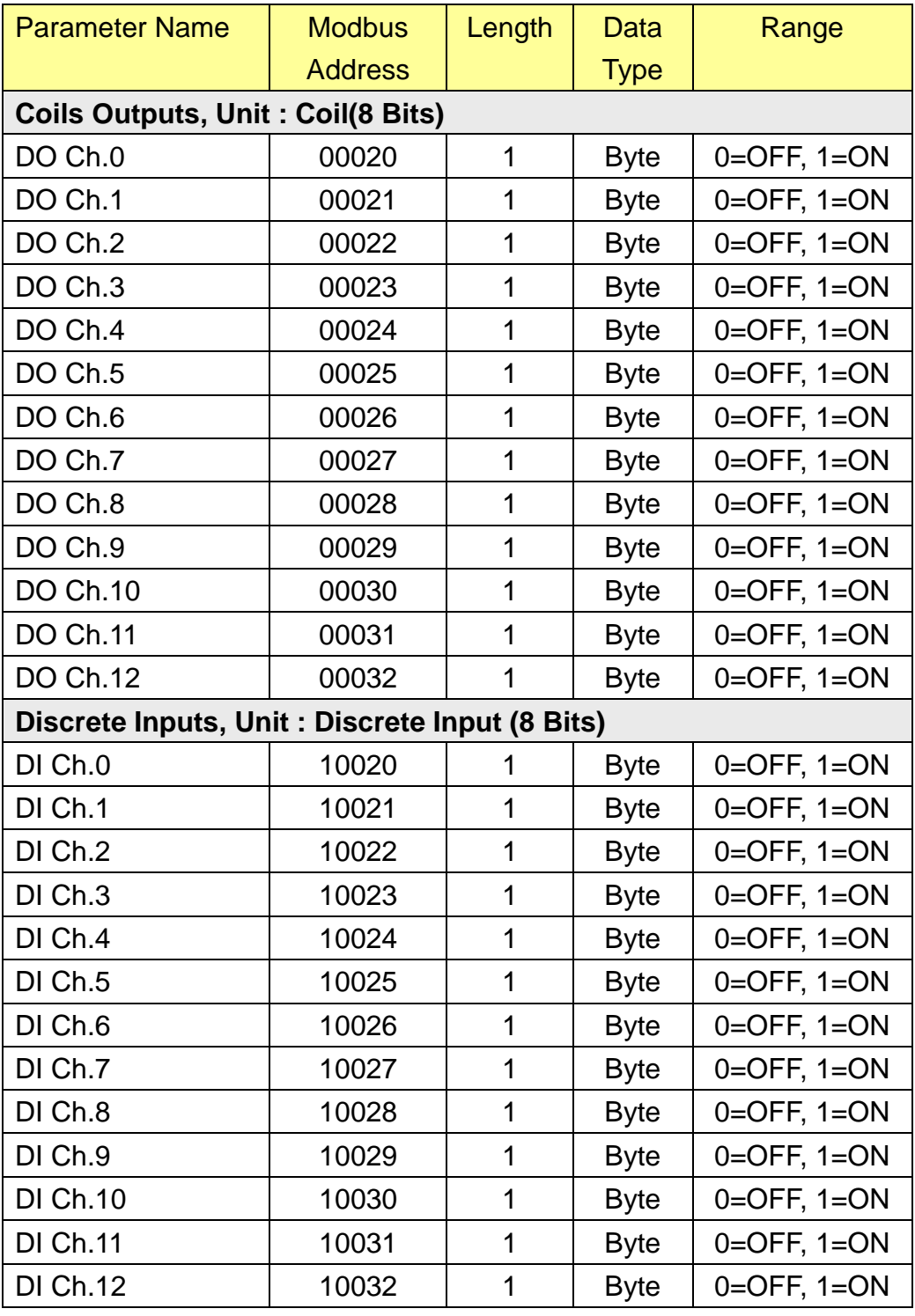

http://wise.icpdas.com 68

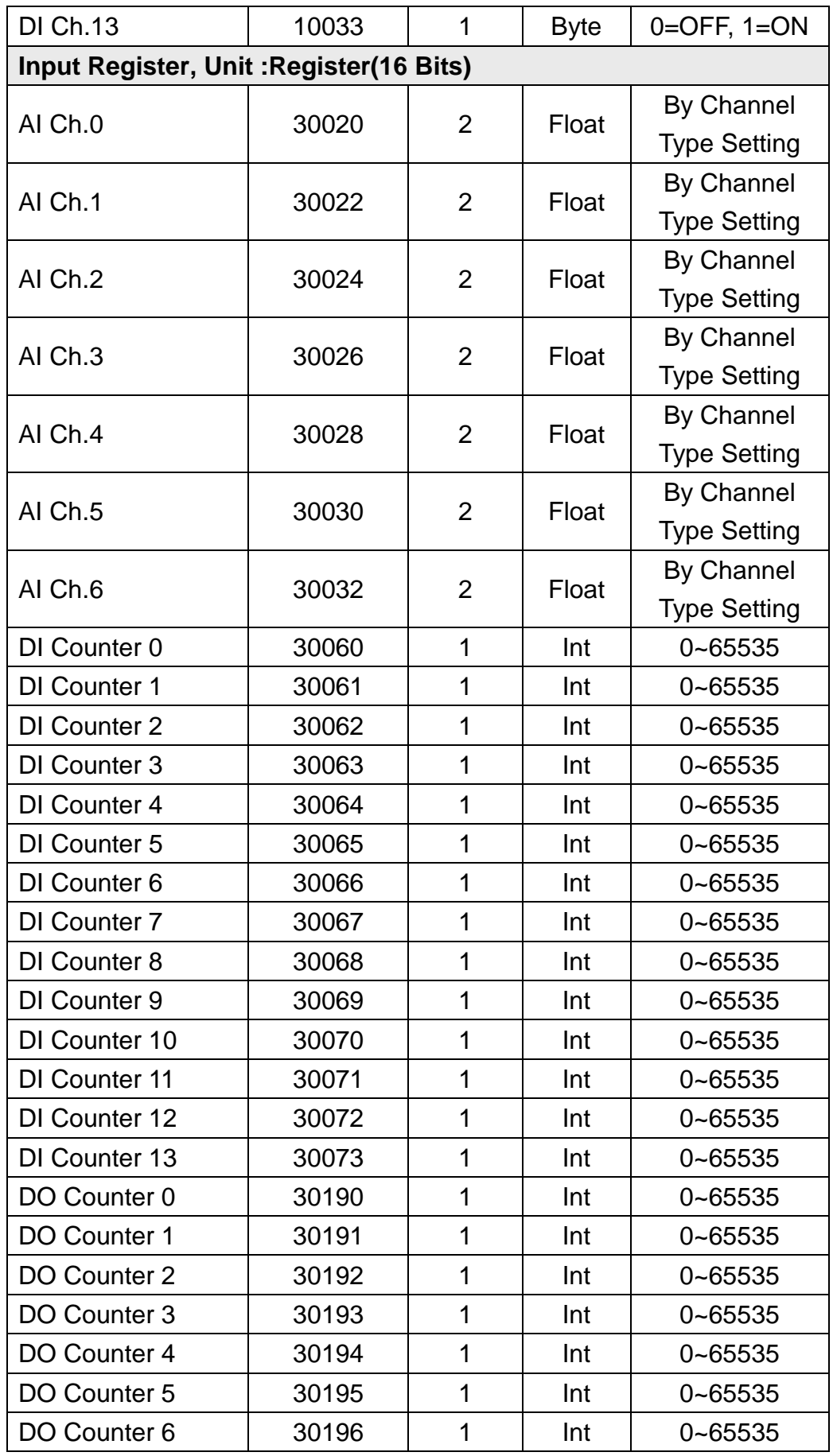

http://wise.icpdas.com 69

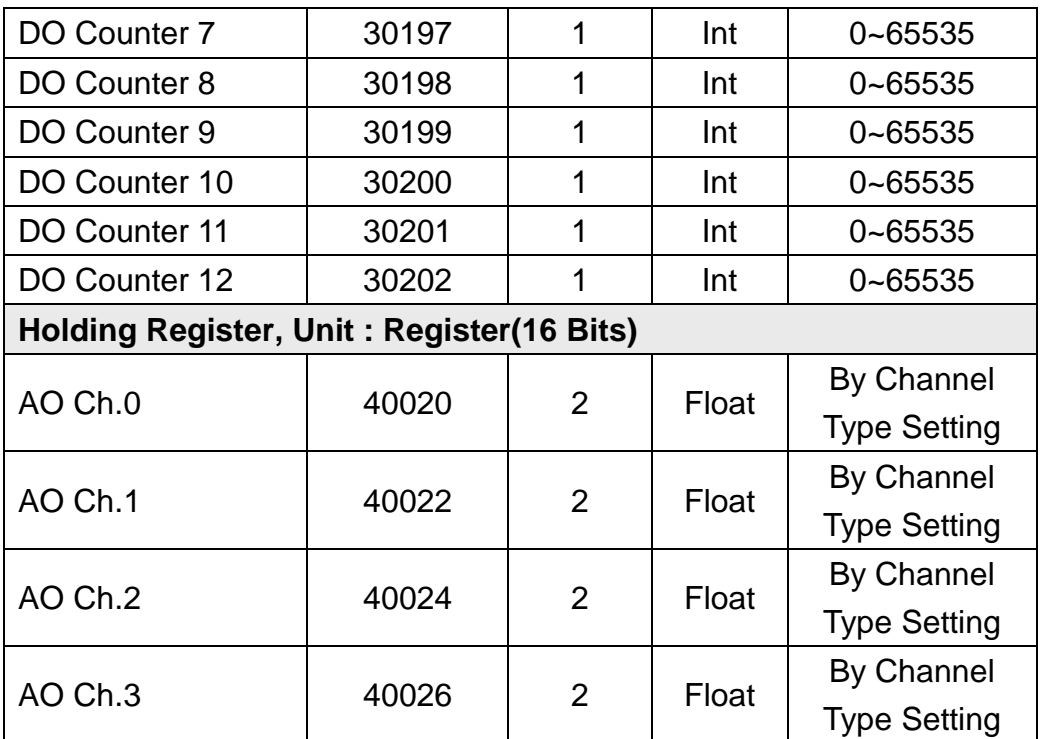

#### **3. Internal Register Data**

下面是 WISE 控制器所提供的 48 组 Internal Register 的 Modbus address table。

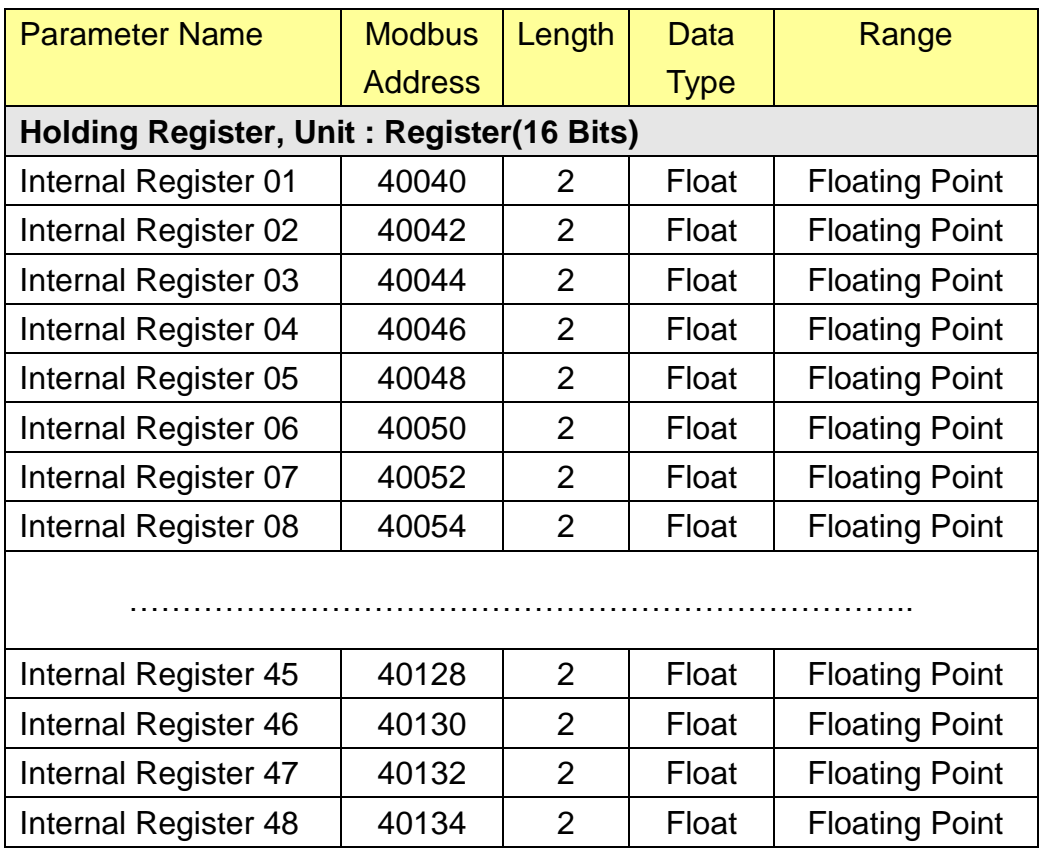